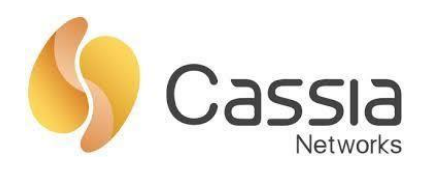

# 蓝牙网关调试和使用说明

## 云端

## V1.2

发布日期:2022 年 5 月 30 日

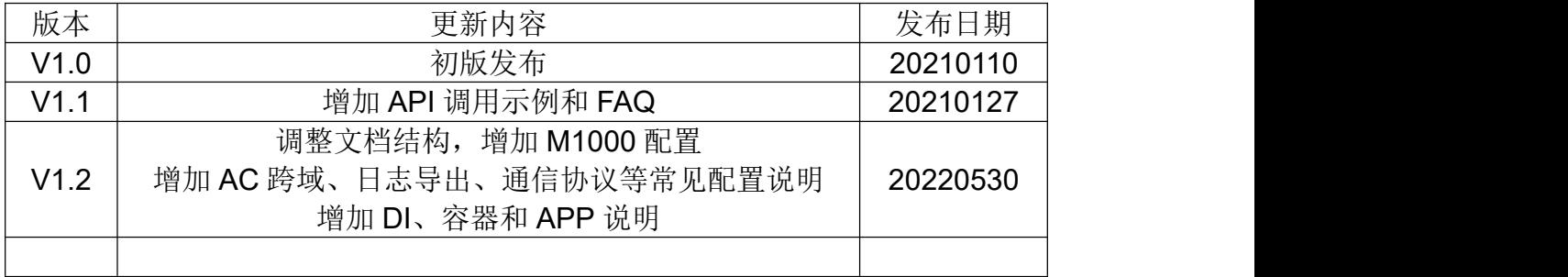

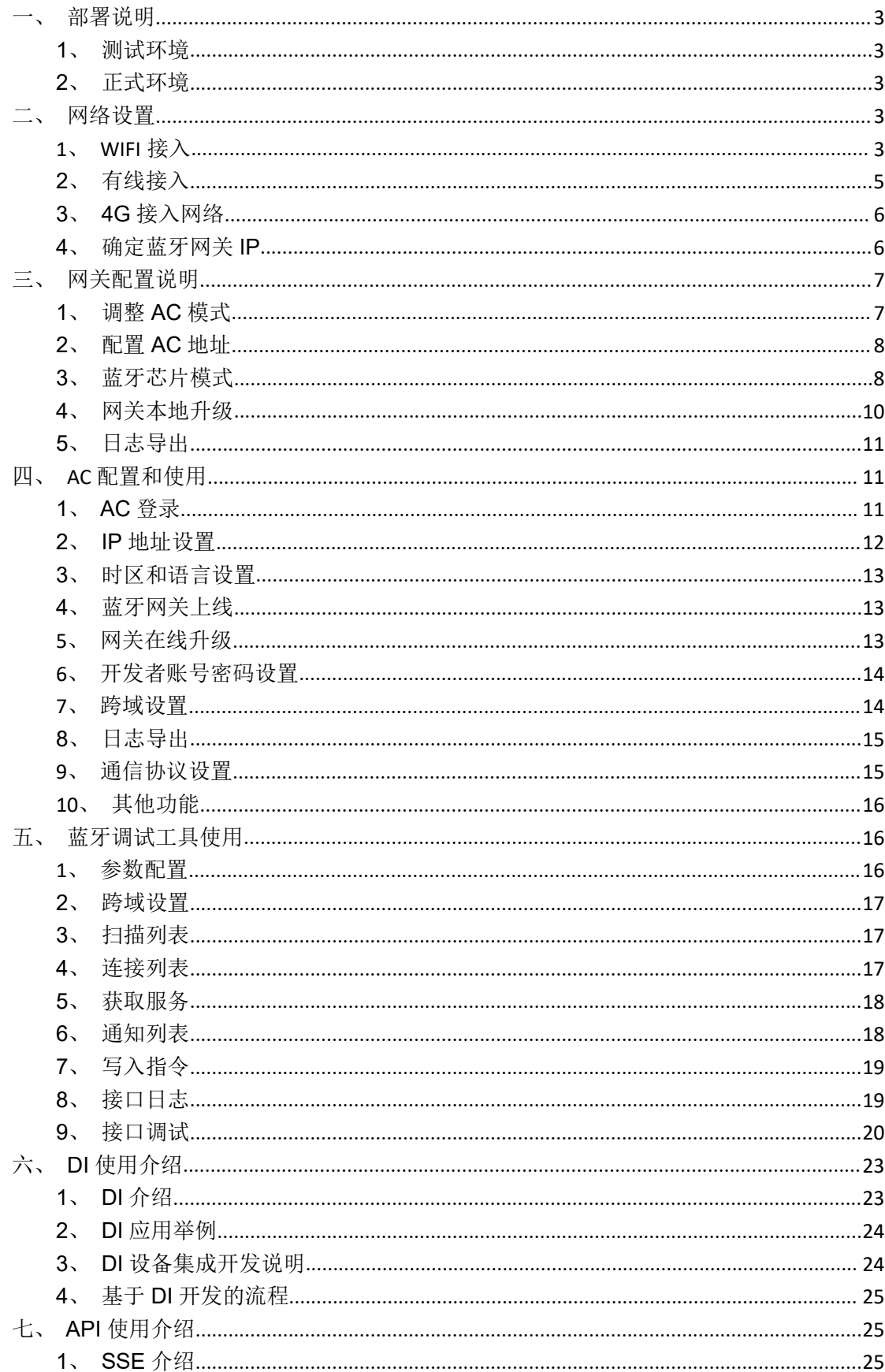

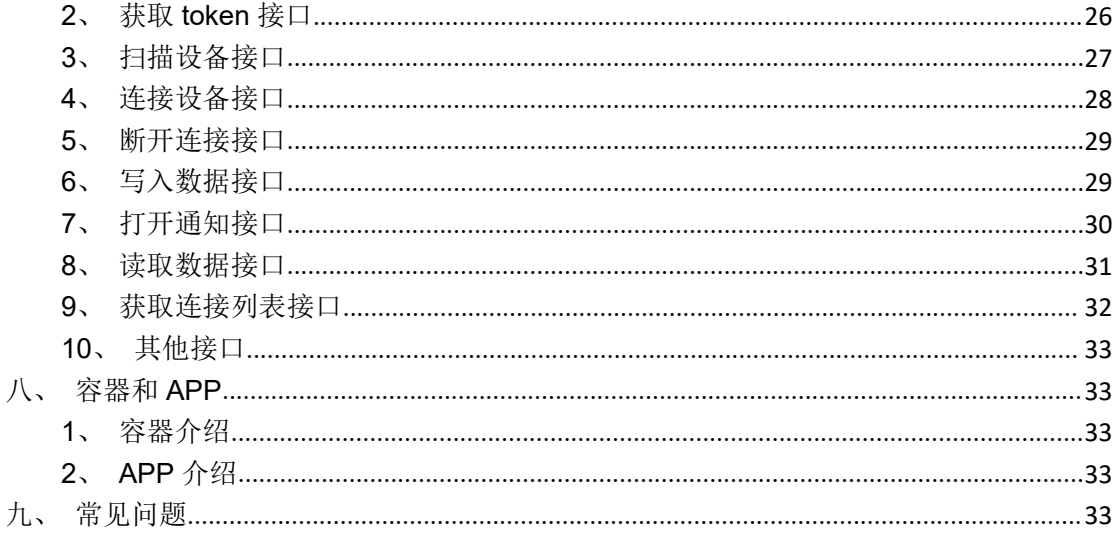

## <span id="page-3-0"></span>一、部署说明

#### <span id="page-3-1"></span>**1**、测试环境

蓝牙网关可参照正式环境安装,或者摆放在桌面上,近距离做扫描和连接测试。 因非最优安装,覆盖范围和距离达不到最佳效果,不建议做距离、压力测试。

<span id="page-3-2"></span>**2**、正式环境

正式环境中,请按照《蓝牙网关部署说明》进行部署,基本原则如下:

- M1000: 室内设备, 壁挂安装, 推荐安装高度 1.5-2 米。可满足单个房间覆 盖。或者作为移动设备使用。
- S2000\E1000: 室内设备, 推荐吸顶、房间居中部署。一般情况下, 满足单 个房间的覆盖,如需覆盖多个房间,请先进行信号测试。
- X1000\X2000: 室外设备, 推荐壁挂、抱杆部署。推荐安装高度 3-5 米。 详细的安装部署方式,请参照对应型号蓝牙网关的部署说明。

## <span id="page-3-3"></span>二、网络设置

S2000\E1000\X1000\X2000:支持有线、Wi-Fi 和 4G 接入网络,

M1000:支持 Wi-Fi 和 4G 接入网络。

## <span id="page-3-4"></span>**1**、**WIFI** 接入

● 使用笔记本电脑或手机连接蓝牙网关外放热点,热点名称 为 cassia-xxxxxx, 密码与名称一致。

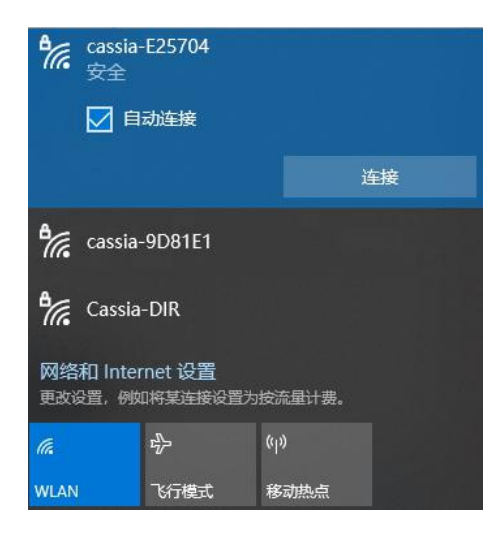

xxxxxx 是 蓝 牙 网 关 MAC 地 址 的 后 6 位 , 例 如 蓝 牙 网 关 的 MAC 为 CC:1B:E0:E2:57:04,则蓝牙网关 Wi-Fi 热点的名称和密码均为 cassia-E25704。 区分大小写。

● 浏览器输入 192.168.40.1 访问 WEB 页面, 首次登录时, 需要修改密码。

M1000 暂无密码验证。

## Old password 为 admin

New password 应介于 8 到 12 个字符之间,并包含数字、字母和特殊字符

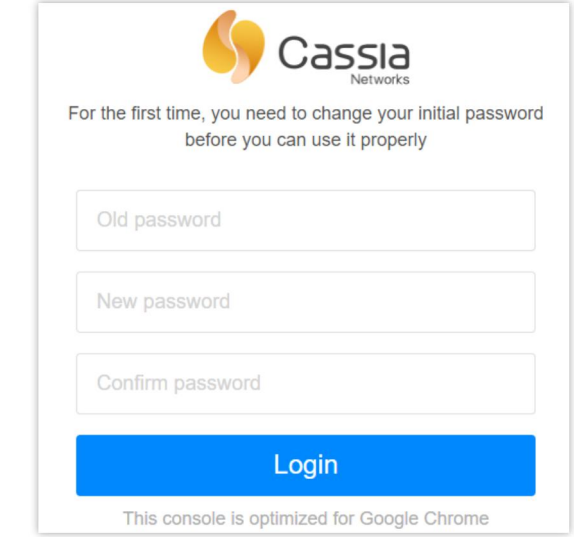

- 密码修改完成后, 使用新的密码登录 WEB 页面。
- S2000\E1000\X1000\X2000 在 Basic 页面的 Wi-Fi 模块, 修改 WIFI 网卡为 Client 模式,并配置需要连接的 Wi-Fi 信息。

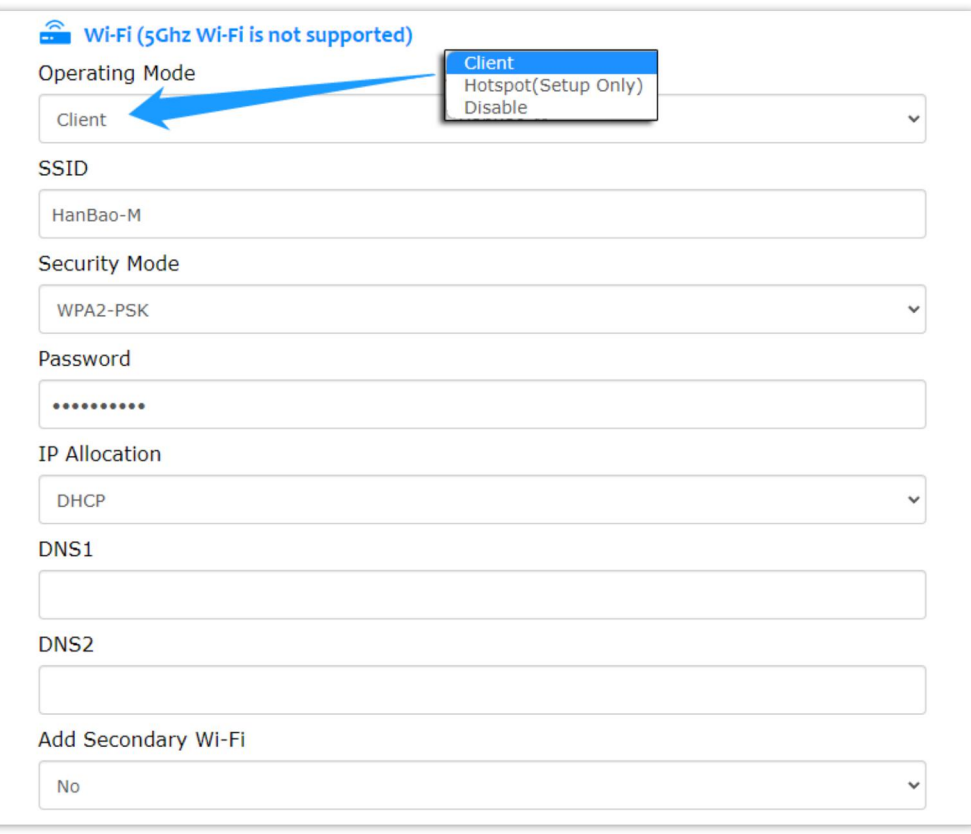

IP Allocation 请根据连接的网络调整,默认为静态地址 192.168.40.1。

## M1000 配置方式

在 Common 选项卡的 Wireless 模块,选择 Mode 为 Enable,并配置 Wi-Fi 的相 关信息。Proto 请根据实际情况选择使用 DHCP 或者 Static。

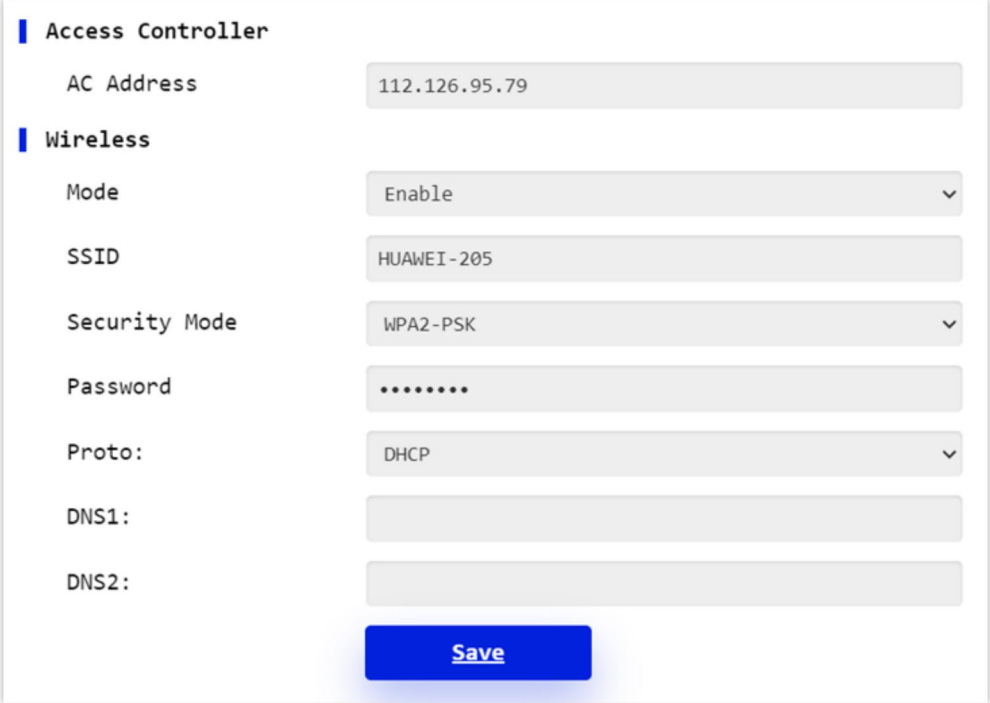

- M1000 配置 Wi-Fi 后, 热点为开启状态, 其他型号蓝牙网关的热点会关闭。
- M1000\S2000\X1000 仅支持 2.4Ghz Wi-Fi。E1000\X2000 支持 2.4Ghz 和 5.8Ghz。
- **SSID 为需要连接的 Wi-Fi 网络的网络名称, Password 为密码。**
- Security Mode 常见网络中选择 WPA2-PSK, 且不支持 potal 认证网络。

## <span id="page-5-0"></span>**2**、有线接入

除 M1000 外, 其他型号蓝牙网关支持有线接入。

将蓝牙网关通过网线连接网络交换机,或者直接连接至网络路由器。之后请使用 同局域网内的电脑访问蓝牙路由器。

蓝牙路由器的 IP 地址, 请在网络路由器中查找。如果网络不支持 DHCP, 请使 用热点方式接入后, 在 Basic 页面的 Wired 模块, 修改有线网卡为 IP 获取方式 为 Static,并配置静态地址。

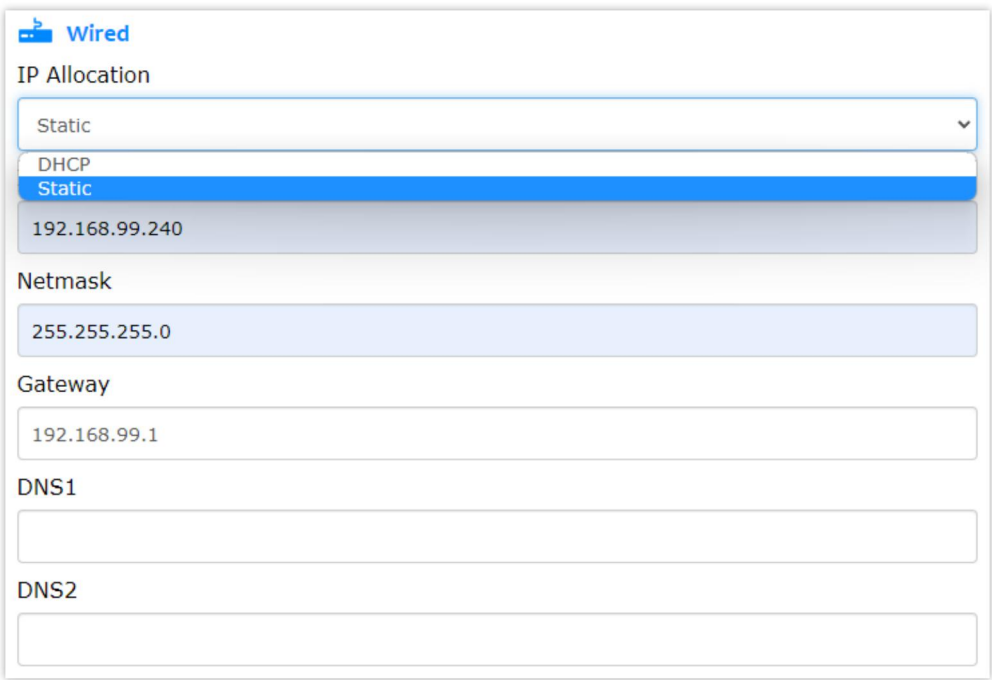

## <span id="page-6-0"></span>**3**、**4G** 接入网络

M1000 内置 4G 模块, 请在通电前按照说明书插入上网卡, 之后通电即可。

其他型号蓝牙网关,请在 USB 口上,插入指定型号的 4G 上网 dongle,并在 Basic 页面的 Cellular Modem 中,选择 dongle 型号为

HW E3372S-153/E8372H,Novatel USB730L

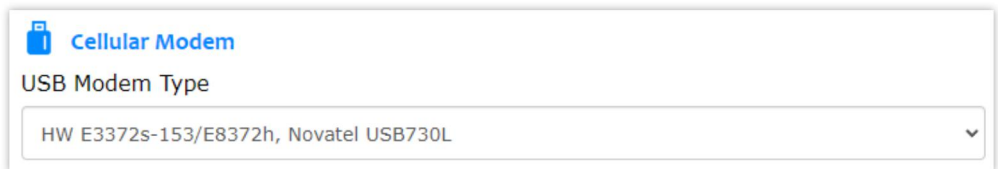

推荐 4G 上网卡型号随时更新,请联系桂花网技术支持获取支持列表。

## <span id="page-6-1"></span>**4**、确定蓝牙网关 **IP**

通过 4G 接入网络的蓝牙网关,无法获取 IP 地址,请通过有线、热点等方式连 接后,在蓝牙网关 WEB 页面上查看和配置 AC 地址。

通过有线或者 Wi-Fi 连接网络后,请前往网络路由器上,根据蓝牙网关标签上的 MAC 查找对应 IP 地址(Wi-Fi 网卡 MAC 为标签上的 MAC+1)

或者使用局域网扫描工具(例如 lansee), 在局域网内扫描并根据 MAC 查找。

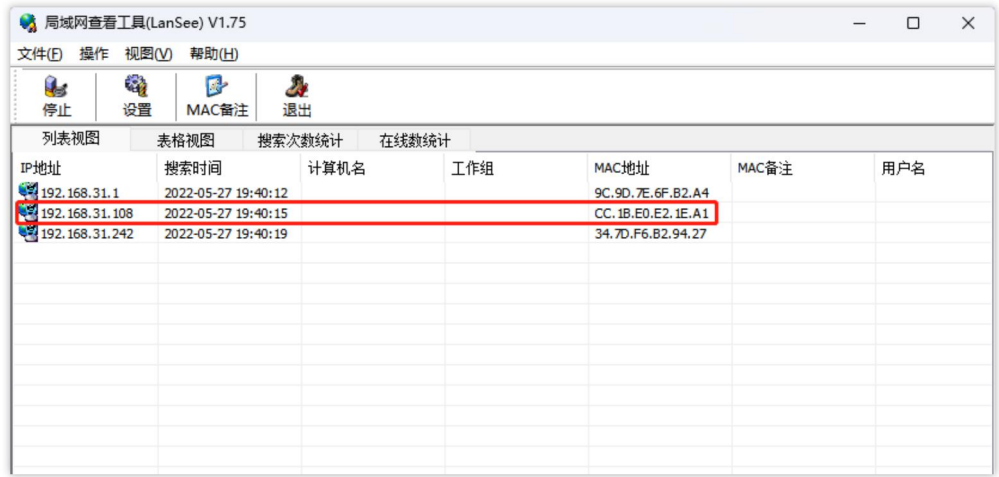

## <span id="page-7-0"></span>三、网关配置说明

## <span id="page-7-1"></span>**1**、调整 **AC** 模式

登录蓝牙网关后, 在 Basic 页面的 Gateway Mode 设置中, 将蓝牙网关调整为 AC 模式(AC Managed Gateway)。修改后会重启,重启完成后重新登录。

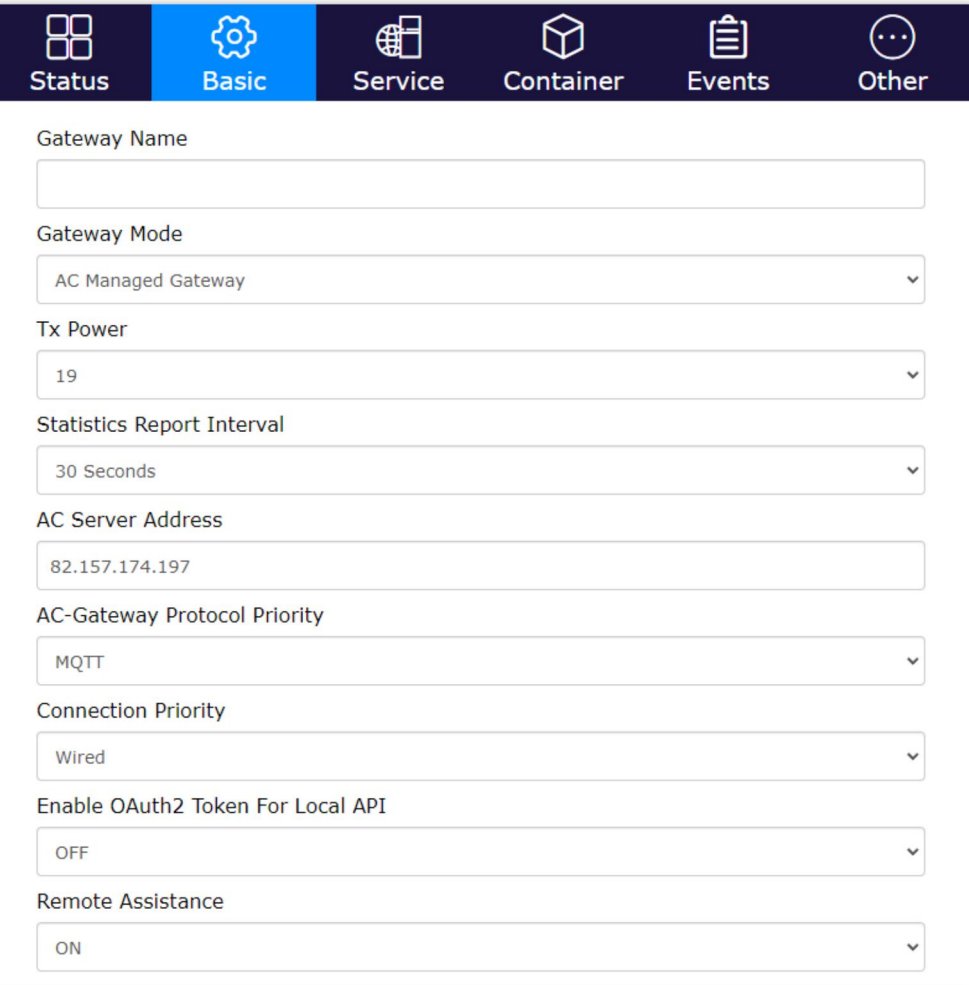

## <span id="page-8-0"></span>**2**、配置 **AC** 地址

在 Basic 页面的 AC server Address 中,填写 AC 地址。请删除 AC 地址中的 HTTP/HTTPS 以及端口号。

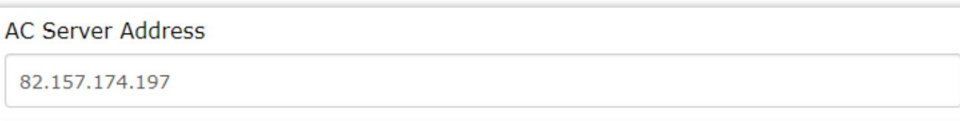

## <span id="page-8-1"></span>**3**、蓝牙芯片模式

请保持默认状态,如需调整,请确保有足够的蓝牙知识,或者与桂花网确认。

在 Other 选项卡中, 支持蓝牙芯片相关参数配置。网关在 AC 上线后, 也可在 AC 上进行配置。页面稍有区别, 功能一致。

- Cassia Bluetooth Stack 为桂花网蓝牙协议栈, 请保持开启状态。
- Avoid 2.4G Interference: Wi-Fi 信道屏蔽,用于环境受 Wi-Fi 干扰较大的环 境中屏蔽 Wi-Fi 信号, 请在桂花网指导下使用。

以上默认不需要修改。

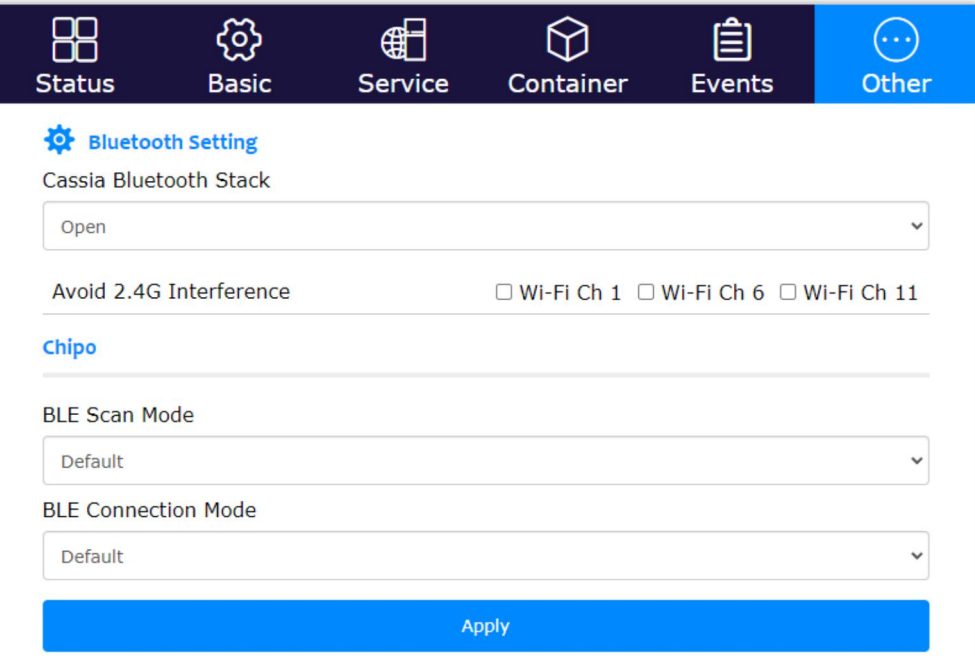

## 蓝牙扫描模式:

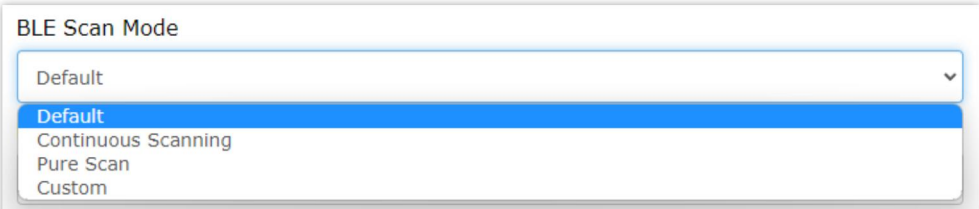

- **Default** 模式: 默认模式, 兼顾扫描和连接性能, 大多数场景下, 请使用 Default 模式。
- Continuous Scanning 模式: 连续扫描模式, 所有资源均用于扫描, 增强了 扫描能力,当有终端连接时,会分配资源连接。适用于需要更多扫描的场景。
- Pure Scan 模式: 纯扫描模式, 所有资源均用于扫描, 增强扫描能力, 相比 连续扫描模式,增加底层扫描过滤,且不支持连接,仅 S2000/E1000/X2000 支持。

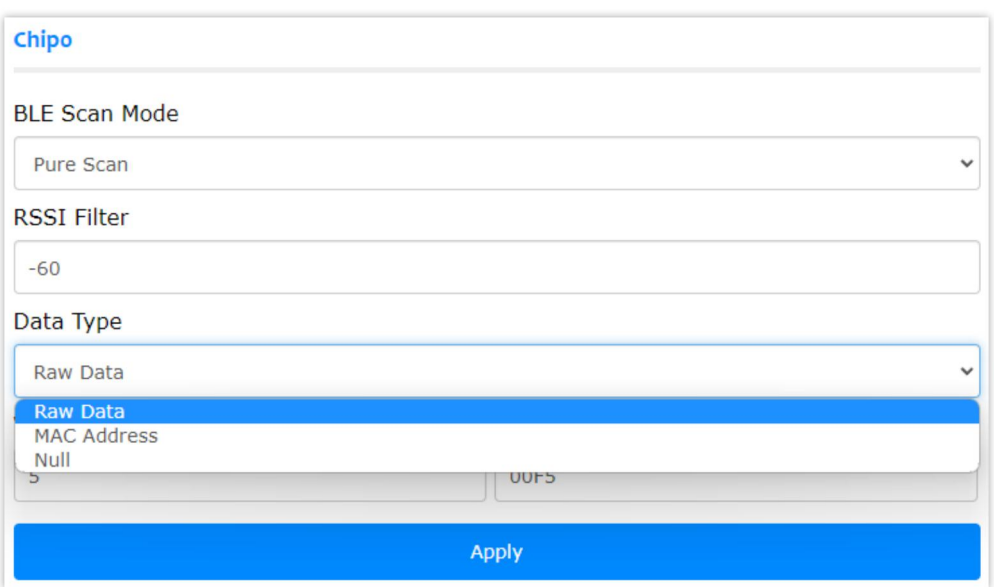

RSSI Filter:信号强度过滤,低于设置的阈值会被忽略 Raw Data:广播包过滤,不符合设置条件的会被忽略 Mac Address: MAC 地址过滤, 不符合设置条件的会被忽略

Custom 模式: 用户自定义模式, 允许用户自行修改扫描参数。

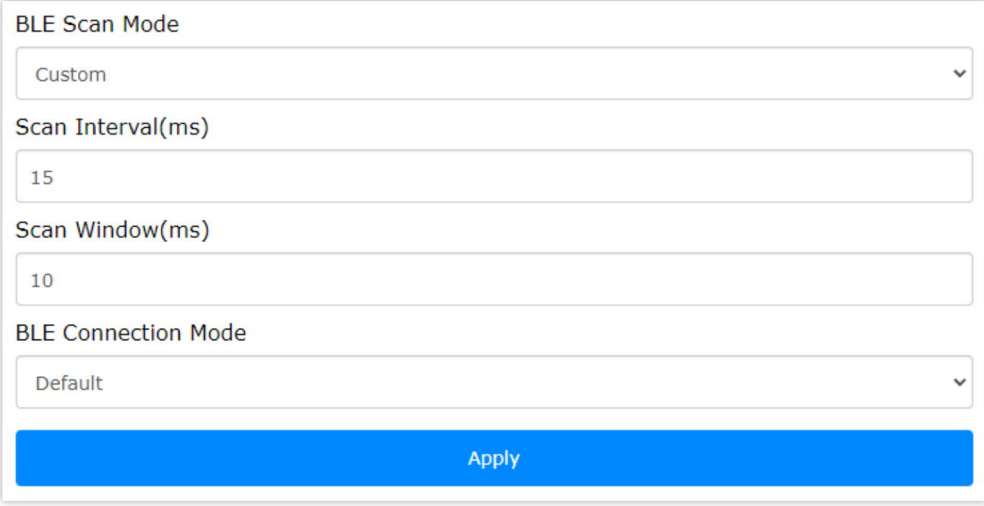

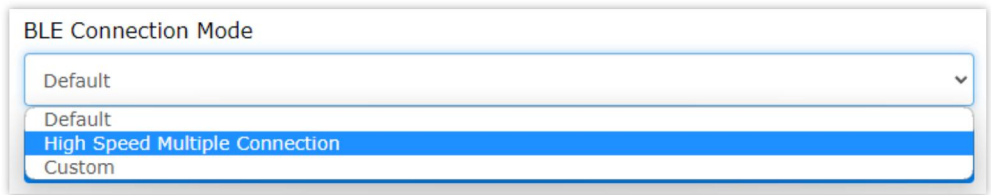

Default 模式: 默认模式,兼顾扫描和连接性能,大多数场景下,请使用 Default 模式。

High Speed Multiple Multiple Connection 模式: 高速多连接模式,更多资源用 于连接,适用于需要连接多个,且数据量较大的蓝牙终端的场景,例如心电帖。

Custom 模式: 用户自定义模式, 允许用户自行修改连接参数。

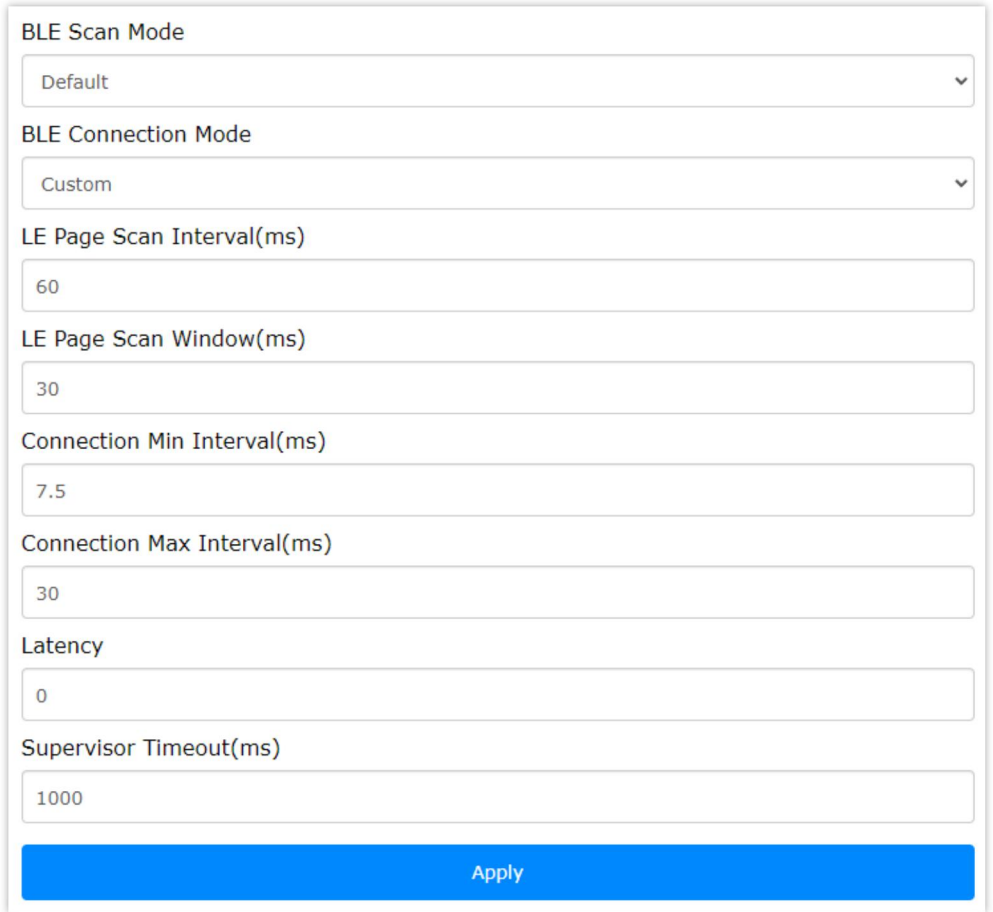

## <span id="page-10-0"></span>**4**、网关本地升级

蓝牙网关支持本地升级功能。请在 Other 选项卡的 Update Gateway's Firmware 模块中进行升级。网关在 AC 上线后, 也可在 AC 上进行批量升级。

E1000/X1000/X2000 支持非加密(.tar.gz)和加密(.tar.gz.gpg)的固件包,加 密固件包请开启 Verify GPG File Encryption, 如下图。

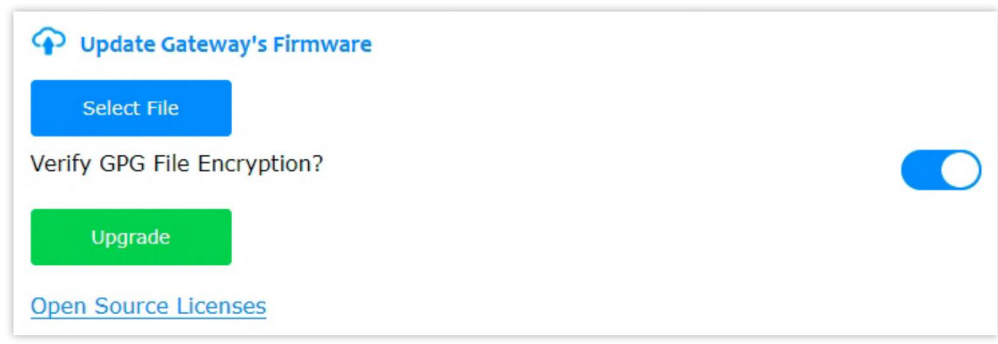

S2000 仅支持非加密包。

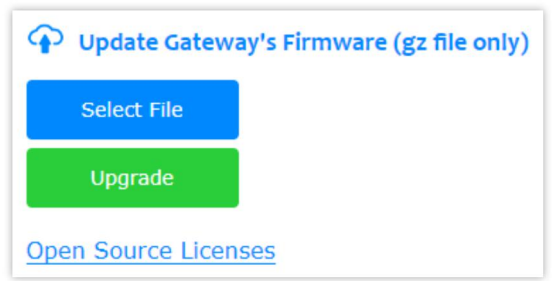

## <span id="page-11-0"></span>**5**、日志导出

蓝牙网关支持日志导出功能, 在 Other 页面中的 Actions 模块中, 进行日志导出, 并发送给桂花网分析。

部分日志会在蓝牙网关重启后删除,导出日志前,请不要重启蓝牙网关。

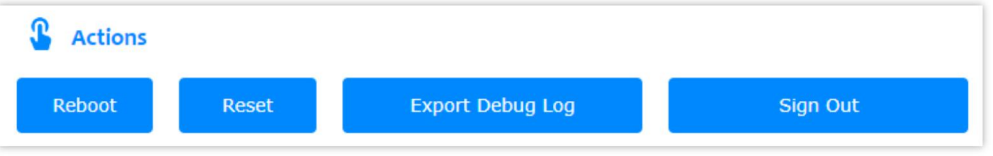

同时在 Actions 模块中,支持重启、重置功能。

## <span id="page-11-1"></span>四、**AC** 配置和使用

## <span id="page-11-2"></span>**1**、**AC** 登录

初次登录:

● 如果 AC 接入的网络, 支持 DHCP, 请将 AC 的 ETH0 网口, 通过网线直接 接入网络,然后通过 AC 获取到的 IP 地址直接访问。

IP 地址查找方法参照蓝牙网关有线接入,在网络路由器或者使用局域网扫描 工具,根据 MAC 匹配查找。

● 如果 AC 接入的网络不支持 DHCP, 请参照以下方式配置:

电脑网线直连 AC-ETH1 网口

电脑有线网卡配置 IP 地址为 200.200.200.201

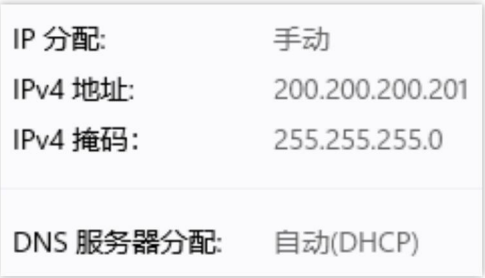

浏览器访问 200.200.200.200,并输入账号密码登录。

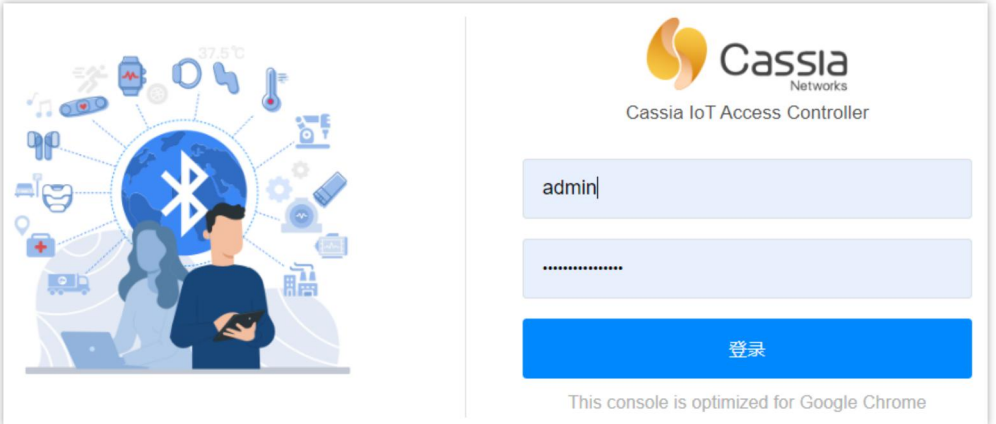

默认账号:admin

默认密码:1q2w#E\$R

## <span id="page-12-0"></span>**2**、**IP** 地址设置

云服务器 AC 和私有部署的 AC,不需要进行 IP 设置。AC 会根据服务器的配置 自动选择。

AC 盒子只有 ETH0 口支持网络接入和数据传输,ETH1 网口仅可用于配置,不 能进行数据传输。其他网口(console、ETH2-3)暂未启用。

AC 盒子为服务器, 请务必为 AC 配置静态地址, 即使接入的网络支持 DHCP。 请在 AC-Setting 页面,填写 ETH0 的 IP 地址。

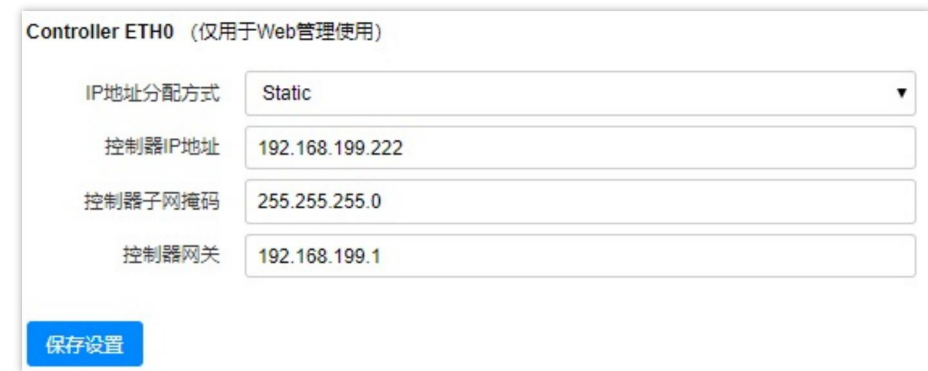

## <span id="page-13-0"></span>**3**、时区和语言设置

云服务器 AC 和私有部署的 AC,不需要进行时区设置。AC 会根据服务器的配 置自动选择。

请在 AC-Setting 页面, 进行时区和语言设置。

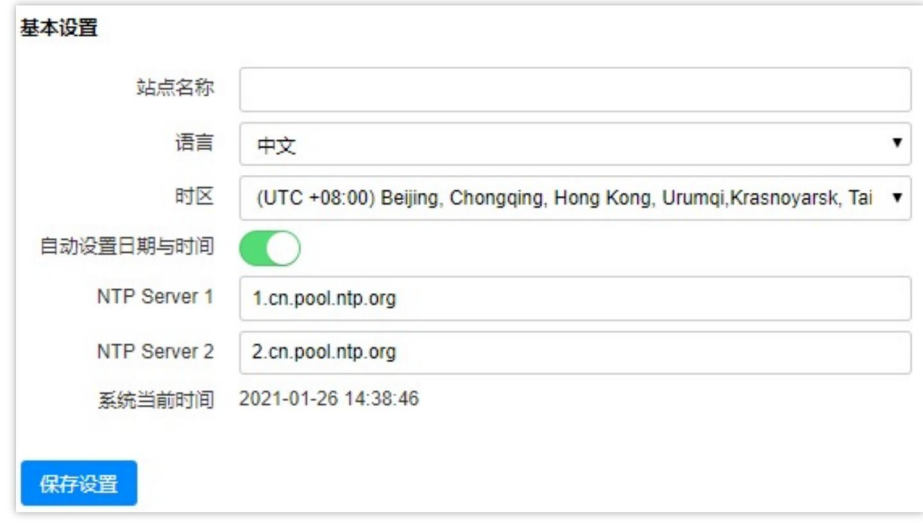

## <span id="page-13-1"></span>**4**、蓝牙网关上线

访问 AC, 并点击 Gateways 按钮, 进入网关管理页面, 之后点击自动发现, 将 发现的蓝牙网关添加至 AC 中。

添加后,请等到片刻,蓝牙网关状态显示为绿色的 ONLINE 状态即为上线成功。

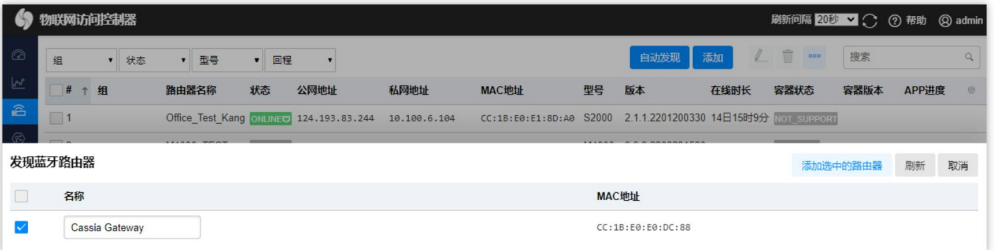

在本页面,可为网关命名、分组、重启、升级以及 Container 和 APP 的安装、 删除和升降级。

## <span id="page-13-2"></span>**5**、网关在线升级

请在 AC 的 Maintenance 页面中, 上传蓝牙网关固件, 或者 DI、Container 和 APP 的固件。

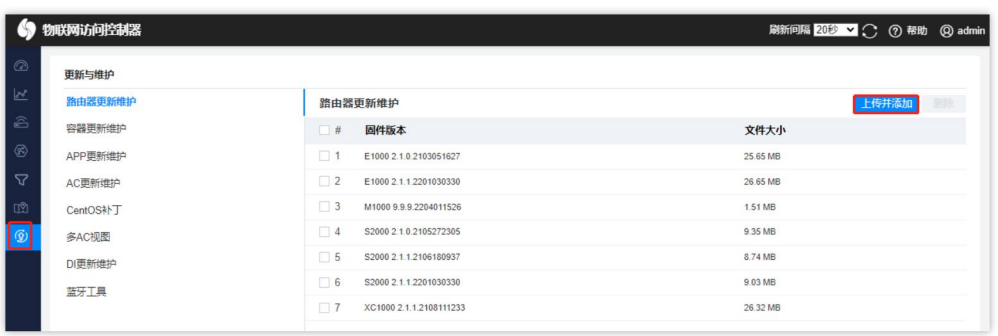

之后,请在蓝牙网关列表中,选择需要升级的某个,或多个(同型号)蓝牙网关, 并进行固件升级。

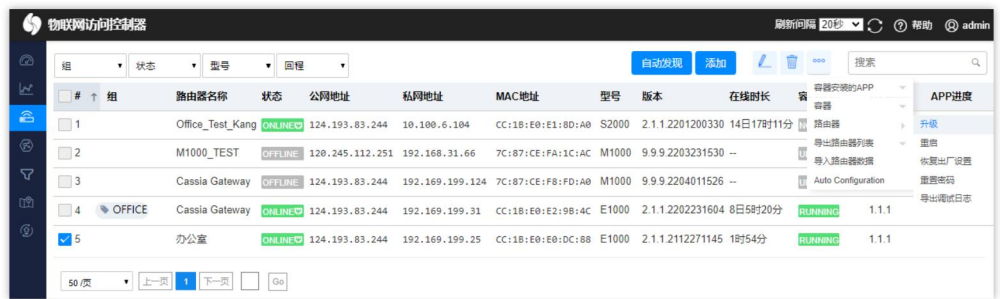

## <span id="page-14-0"></span>**6**、开发者账号密码设置

在 AC-Setting 页面中,开发者账号模块,填写开发者账号(Developer Key) / 开发者密码(Developer Secret)并保存。开发者账号密码用于远程调用 AC 的 API 时的安全验证。

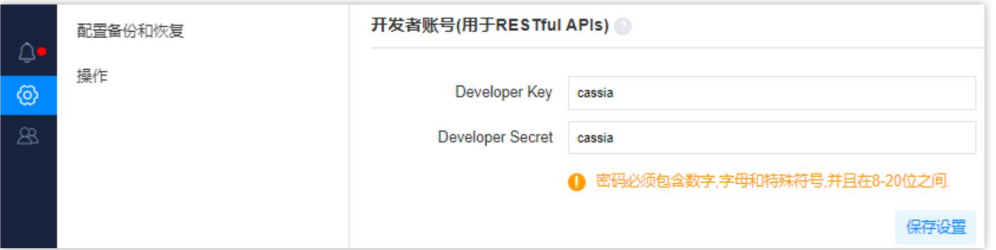

## <span id="page-14-1"></span>**7**、跨域设置

在 AC-Setting 页面中, AC 网页安全模块, 配置跨源资源共享(CORS), 可填写 需要访问 AC 接口的域名, 或填写 \* 作为通配符。配置跨源资源共享(CORS) 用于限定可访问 AC 的域名信息。

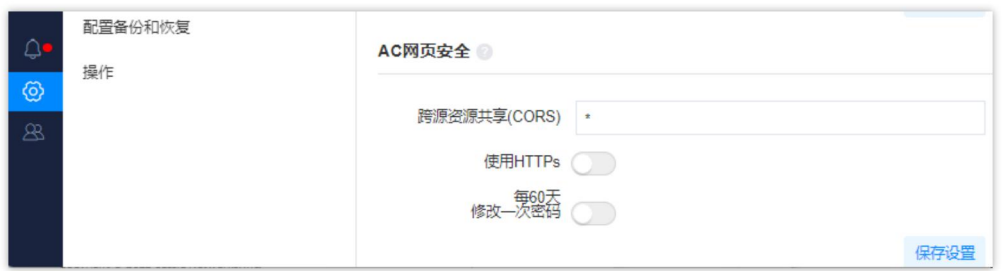

同时, 在 AC 网页安装中, 还可配置 AC 的网络协议为 https, 和限定 60 天强制 修改密码。

## <span id="page-15-0"></span>**8**、日志导出

在 AC-Setting 页面中, 可导出 AC 的运行日志。当出现异常时, 请导出日志并 发送给桂花网确认问题。

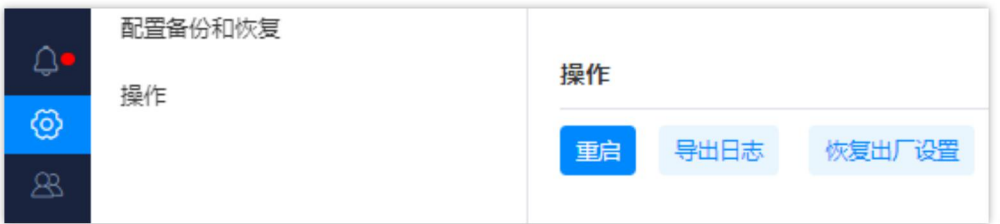

同时可以重启 AC 可恢复出厂设备。

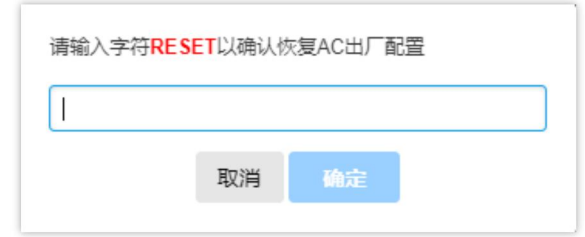

## <span id="page-15-1"></span>**9**、通信协议设置

AC-Router 通信协议, 即 AC 和蓝牙网关之间通信使用的接口, CAPWAP Port 中,可选 5246,5247/6246,6247 两组端口,当选择 didsable 时,关闭 CAPWAP 协议, 并使用 MQTT 协议(8883 端口)进行通信。

局域网内可任选,云端部署的 AC 需要根据 AC 服务器开放的端口进行选择。

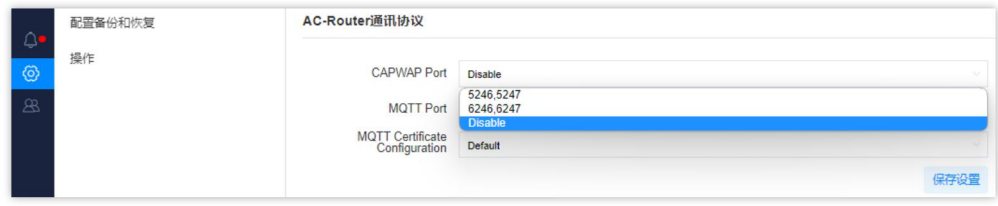

同时,蓝牙网关的 AC 配置页面中,也需要进行响应调整。

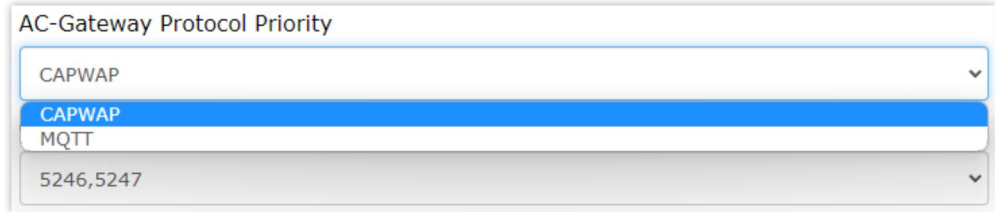

推荐使用 MQTT 协议 (8883 端口)。

<span id="page-16-0"></span>10、其他功能

更多 AC 的功能,请查阅物联网控制器产品说明。

## <span id="page-16-1"></span>五、蓝牙调试工具使用

蓝牙调试工具云端地址:

## http://bluetooth.tech/debugger2/dist/

因服务器部署在国外,偶尔会出现访问异常,请联系桂花网技术支持索要本地版 本(windows)的工具使用。

## <span id="page-16-2"></span>**1**、参数配置

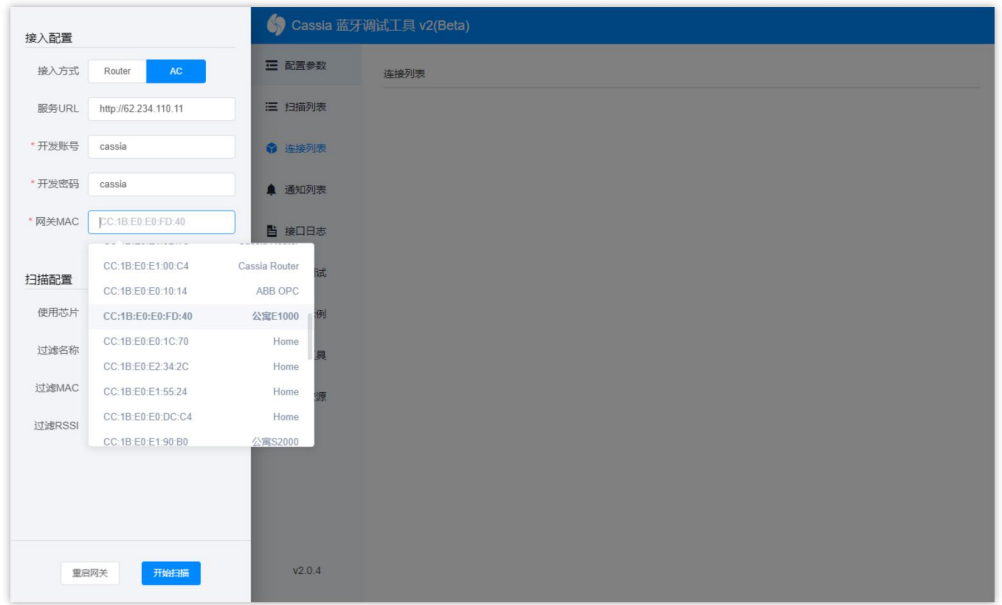

- 请选择接入方式为 AC,并填写"服务 URL"为 AC 的 IP 地址。
- 填写开发账号和开发密码,与AC 中配置的开发者账号密码一致。
- 网关 MAC,请在下拉菜单中,选中需要使用的蓝牙路由器。
- 使用芯片可选,默认为 0,E1000、X1000 和 X2000 可选芯片 1
- 过滤功能可选,可以有效减少扫描到的无关蓝牙终端数量
- 点击"开始扫描"按钮,蓝牙路由器扫描到的蓝牙终端设备,会显示在扫描列

表中。"开始扫描"调用的是蓝牙路由器 API 接口的扫描 API 接口。您可以在 接口日志中看到调用信息。

## <span id="page-17-0"></span>**2**、跨域设置

使用蓝牙调试工具,请登录 AC, 在 Setting 页面的 AC 网页安全模块中,进行 跨域(Allow Origin)配置。只有 Allow Origin 中允许的域名才能访问蓝牙网关, IP 不受限制。

请填写需要访问 AC 的域名,或者填写 \* 作为通配符,允许所有访问。

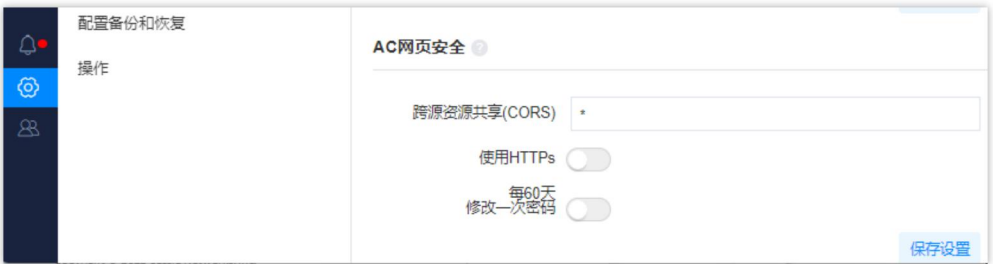

#### <span id="page-17-1"></span>**3**、扫描列表

点击"开始扫描"后,在"扫描列表"中,将会显示当前蓝牙路由器扫描到的周边你 所有蓝牙终端设备,保留终端设备的名称(name)、MAC、MAC 地址类型和 信号强度。

支持根据 MAC 和 NAME 搜索蓝牙终端设备。

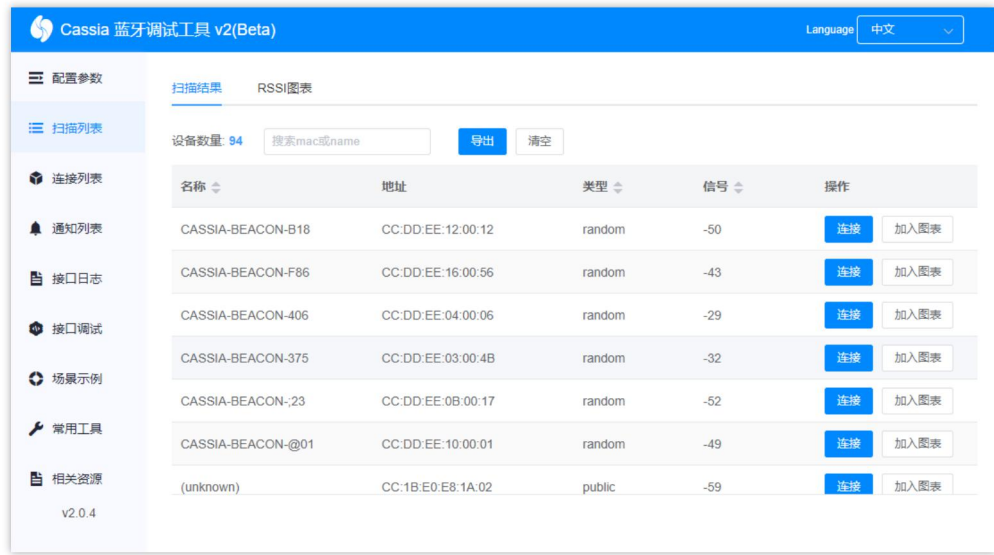

#### <span id="page-17-2"></span>**4**、连接列表

在"扫描列表"中,可以基于 MAC 和 name 进行蓝牙终端设备的搜索。点击终端 设备后的连接按钮,即可连接设备。

"连接"按钮调用的是蓝牙路由器 API 接口中的连接 API。您可以在接口日志中看 到调用的信息。

连接成功后, 您可以在"连接列表"中看到已连接的蓝牙终端设备。

17

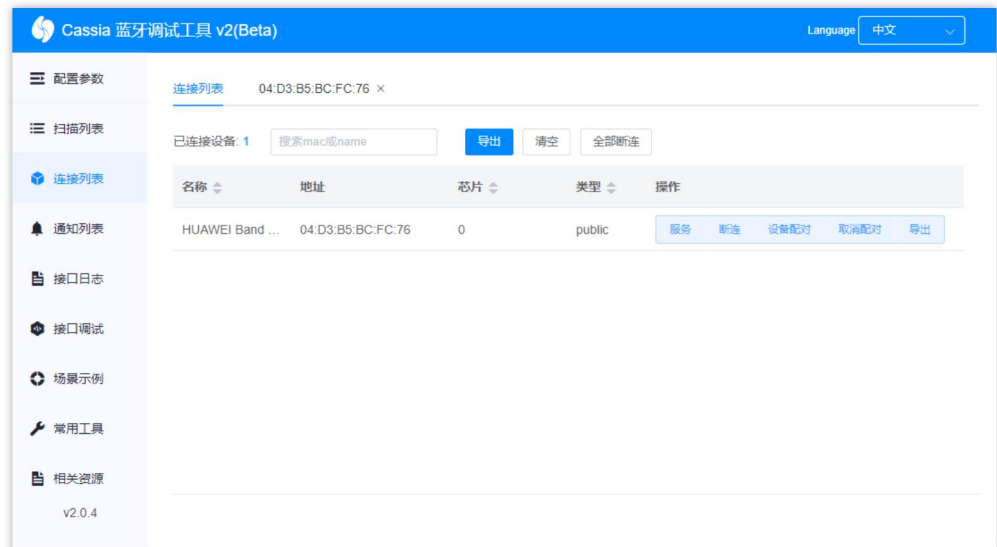

## <span id="page-18-0"></span>**5**、获取服务

点击"连接列表"中,已连接设备的"服务"按钮,可以获取到蓝牙终端设备的 services 列表。根据蓝牙终端设备的蓝牙通信协议,您可以知道 services 列表中 的每一个 UUID 的具体作用。

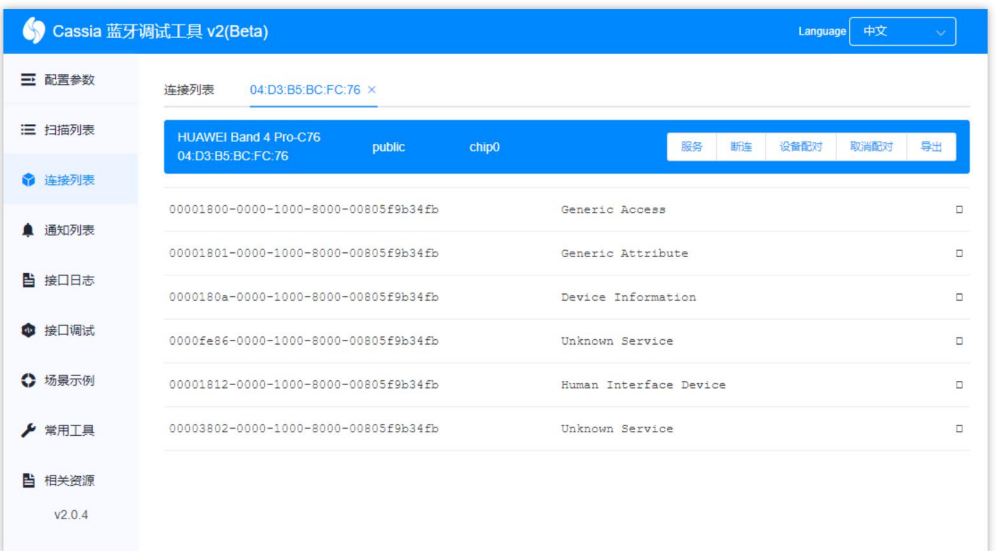

## <span id="page-18-1"></span>**6**、通知列表

根据蓝牙终端设备的蓝牙通信协议规定,向特定的 UUID 写入 0100 或 0200, 可以开启蓝牙终端设备的数据上传通道,之后如果蓝牙终端设备有数据发出,您 可以在蓝牙调试工具的"通知列表"中,看到蓝牙终端设备发出的数据。

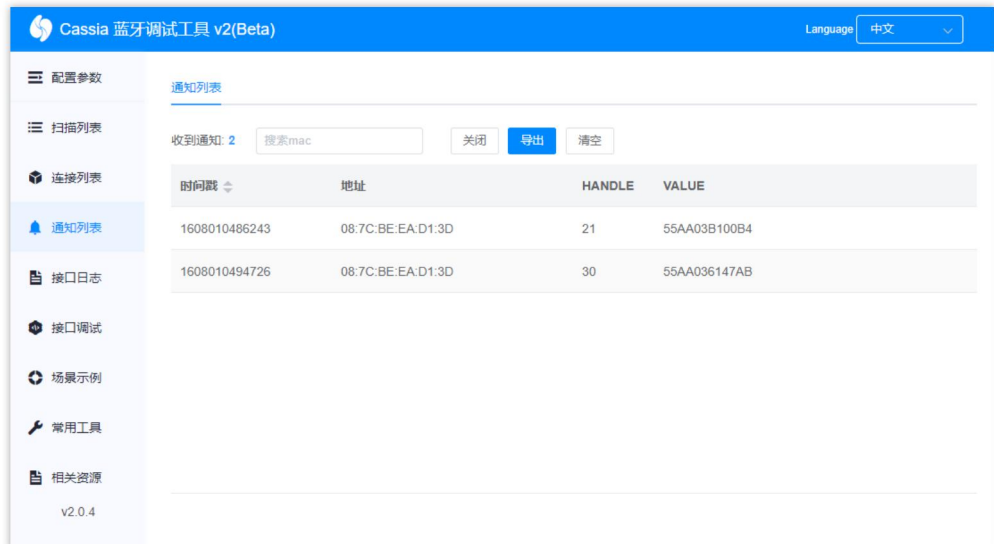

## <span id="page-19-0"></span>**7**、写入指令

蓝牙通信协议是由终端设备生产厂家或者蓝牙模组供应商提供的,规定和说明蓝 牙终端设备中每个 UUID 的功能,例如如何获取蓝牙终端设备的数据,如何控制 蓝牙终端设备等。根据蓝牙终端设备的蓝牙通信协议,确定您需要实现的功能需 要向那个 UUID 写入什么指令,然后在蓝牙终端设备的 services 列表中找到对 应的 uuid 并写入。

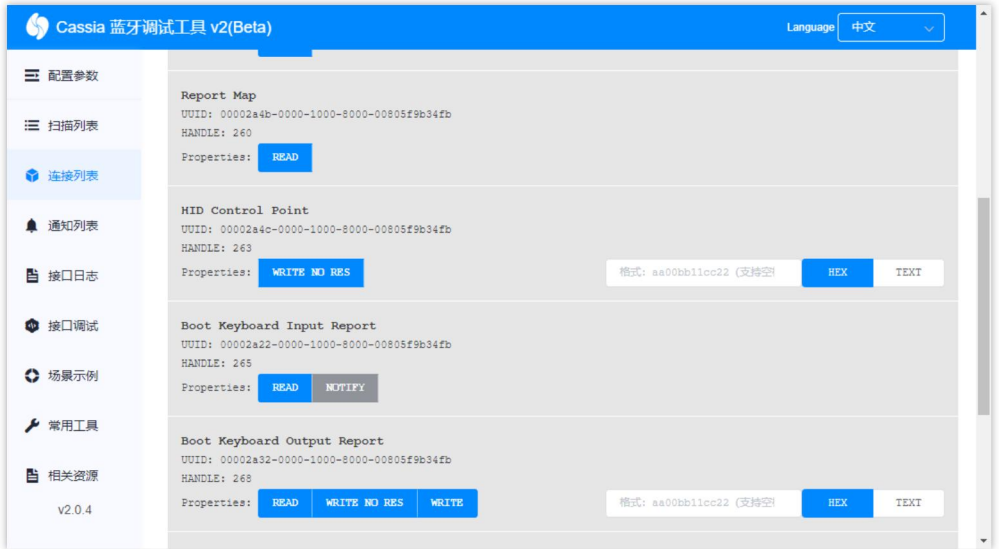

## <span id="page-19-1"></span>**8**、接口日志

接口日志用于显示,您在蓝牙调试工具上的每一步操作对应调用的 API。您可以 在接口日志中,看到 API 调用的详细方式和参数设置,用于您开发阶段的参考。

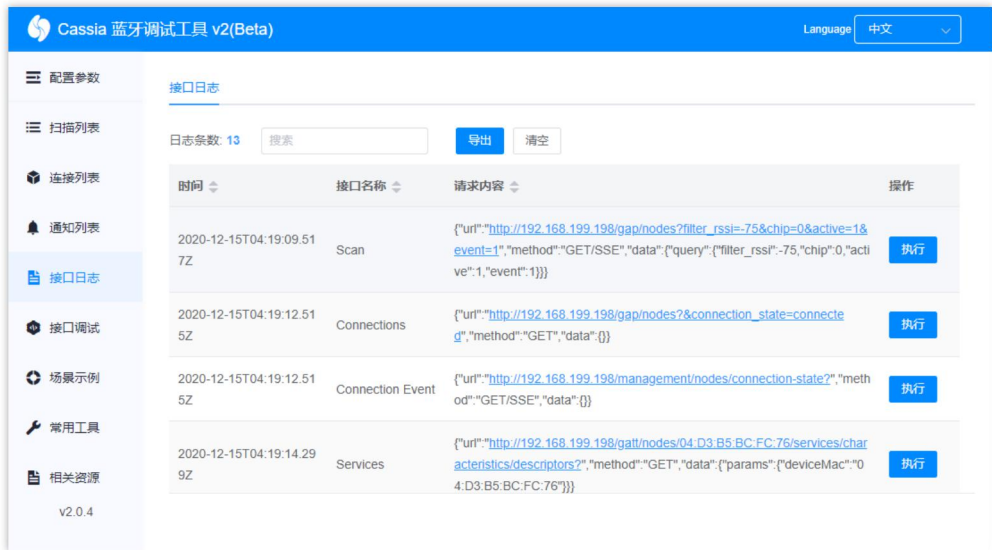

## <span id="page-20-0"></span>**9**、接口调试

接口调试页面,您可以手动进行扫描、连接等操作,并可生成代码示例。每一步 操作均对应一个 API, 接口描述中, 会详细介绍该 API。更多参考将打开 SDK 网站 https://github.com/CassiaNetworks/CassiaSDKGuide/wiki/RESTful-API 供参考。

9.1 扫描设备

扫描设备对应 Scan Bluetooth Devices API 接口。此接口是 SSE 长连接, 调用 接口后,蓝牙路由器将开启扫描,并将周边的蓝牙设备的 MAC 地址(bdaddr)、 广播包数据(adData/scanData)、信号强度(rssi)等信息以 http response 的形式 返回。

- 路由器地址请在参数配置中配置, 或者按照规定格式手动填写。
- E1000、X1000、X2000 可选芯片 0 和芯片 1
- 过滤功能可选,可有效减少扫描到的蓝牙终端设备数量,节约资源。
- 点击开始调试,蓝牙路由器将开启扫描,并在调试结果中,显示扫描结果。
- **●** 点击生成代码,将生成 cURL 和 NodeJS 的示例代码供开发参考。

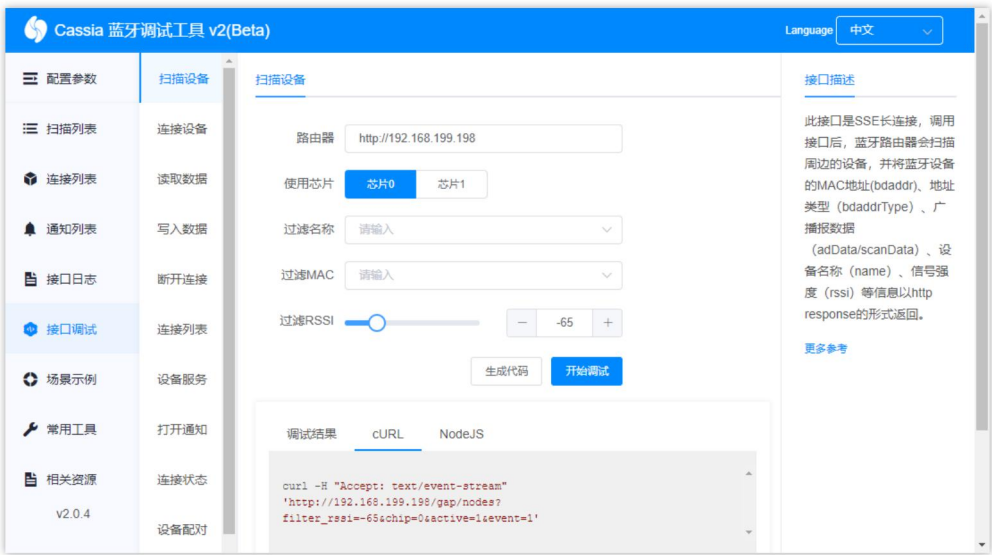

## 9.2 连接设备

连接设备对应 Connect to a Target Device API 接口。调用接口后, 蓝牙路由器 会与指定的设备建立连接,并返回连接结果。

- 路由器地址请在参数配置中配置,或者按照规定格式手动填写。
- E1000、X1000、X2000 可选芯片 0 和芯片 1
- 地址类型请根据扫描接口给出的 type 值确定,该类型由蓝牙终端设备决定。
- 设备地址填写待连接蓝牙终端设备的 MAC 地址。
- 点击开始调试,路由器将开始尝试连接指定蓝牙终端设备,并在调试结果中, 显示连接结果。
- **●** 点击生成代码,将生成 cURL 和 NodeJS 的示例代码供开发参考。

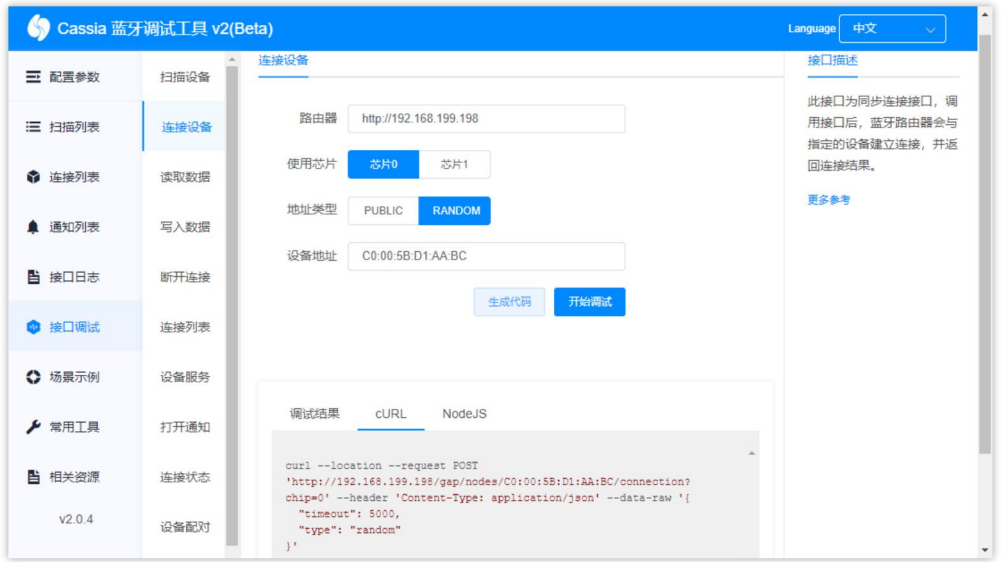

## 9.3 写入数据

写入数据对应蓝牙路由器的 write by handle API 接口。

- 路由器地址请在参数配置中配置,或者按照规定格式手动填写。
- Handle 填写需要写入指令的位置, 根据蓝牙通信协议获得, 与 UUID 一一 对应。
- Value 填写需要写入的指令, 根据蓝牙通信协议获得
- 写入方式需要根据蓝牙终端设备的通信协议确定, 不等待对应 noresponse 的请求。
- 设备地址请填写已经连接并等待写入指令的蓝牙终端设备的 MAC 地址。
- 点击开始调试,路由器将开始尝试连接向指定蓝牙终端设备写入指令,并在 调试结果中,显示写入结果。
- 点击生成代码, 将生成 cURL 和 NodeJS 的示例代码供开发参考。

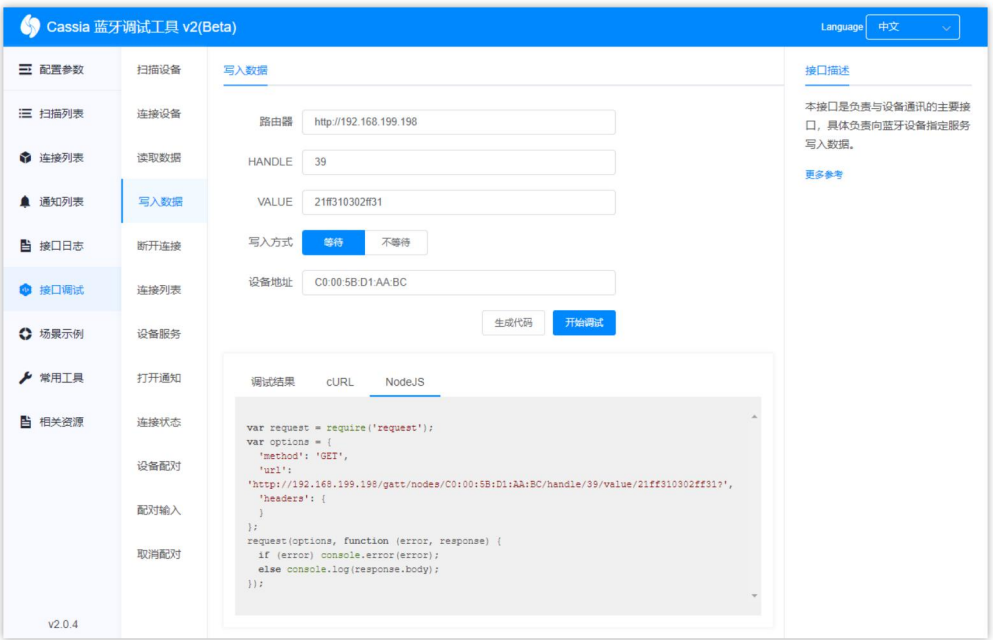

## 9.4 打开通知

打开通知接口,对应 Receive Notification and Indication 接口,该接口为 SSE, 开启后用户将通过此接口获得已连接的蓝牙终端设备上报的数据。

- 路由器地址请在参数配置中配置,或者按照规定格式手动填写。
- 点击开始调试,将在调试结果中,显示接收到的数据。
- 点击生成代码,将生成 cURL 和 NodeJS 的示例代码供开发参考。

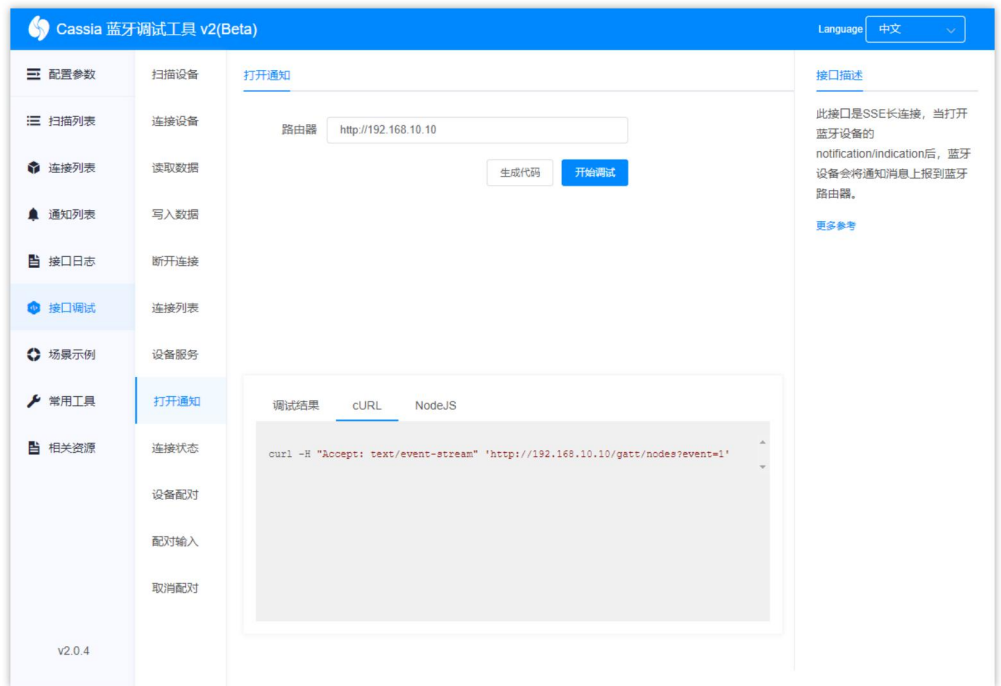

## 9.5 其他接口

其他接口如需使用,请自行根据页面上的文字说明进行测试。

- 读取数据: 对应 read by handle API 接口, 主动读取蓝牙终端设备 UUID 的 value 值。
- 断开连接: 对应 Disconnect to a Target Device API 接口, 此接口是 DELETE 请求,调用接口后,蓝牙路由器会与指定 MAC 地址的蓝牙设备断连。
- 连接列表: 对应 connection state API 接口, 此接口是 GET 请求, 调用接 口后,蓝牙路由器会将目前连接的设备的列表返回。
- 设备服务: 对应 Discover GATT Services and Characteristics API 接口, 此 接口是 GET 请求, 调用接口后, 蓝牙路由器会向指定的蓝牙设备请求其服 务的树形列表,调用次接口的主要目的是为对蓝牙设备进行读写操作时,获 取蓝牙设备的 characteristic 所对应的 valueHandle 或者 handle。
- 连接状态: 对应 Get Device Connection Status API 接口, 此接口是 SSE 长 连接,当蓝牙路由器上的蓝牙设备的连接状态发生改变时(连接成功或者发 生断连),会通过此接口将消息通知到 pc 端。

另外,还支持设备配对等接口,请自行参照 SDK 文档使用。

## <span id="page-23-0"></span>六、**DI** 使用介绍

## <span id="page-23-1"></span>**1**、**DI** 介绍

DI 是一套依托 AC 运行的软件。CASSIA 将部分常用蓝牙终端的蓝牙通信协议 集 成到 DI 中, 并将扫描、连接、固定指令写入等常用操作自动完成, 其他需 要交 互的功能, 将 AC 较为复杂的 API 接口进一步封装成更加简单的接口。

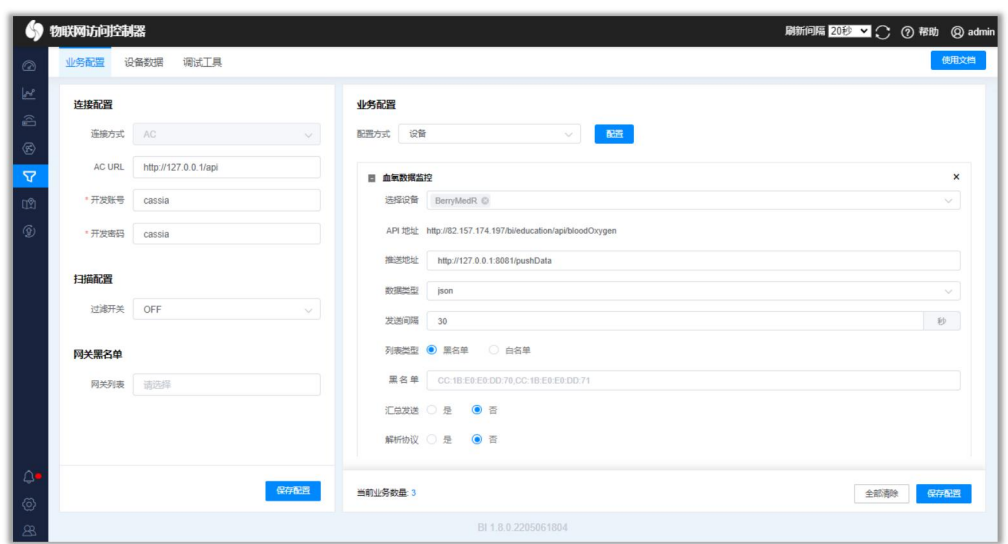

## <span id="page-24-0"></span>**2**、**DI** 应用举例

DI 可以极大节省用户开发工作量,以向蓝牙终端下发指令实现获取历史数据功 能为例,做 API 开发和 DI 开发的对比。

#### **API** 开发操作流程:

需要客户调用蓝牙网关或者 AC 的 API 接口完成,客户需要自行完成至少以下 6 个步骤:

(1) 扫描:客户程序调用指定蓝牙路由器的扫描接口,扫描周围蓝牙设备,并从 中确认需要连接的蓝牙终端为可连接状态。

(2) 连接:客户程序调用指定蓝牙路由器的连接接口,连接指定的蓝牙终端设备。

(3) 指令编辑:客户程序完成获取历史数据的指令编辑(按照蓝牙终端协议)。

(4) 写指令:客户程序调用指定蓝牙路由器的写指令接口,向已连接的指定蓝牙 终端写入指令。

(5) 监听数据:客户程序通过调用指定蓝牙路由器的通知接口,监听蓝牙终端返 回的数据。

(6) 数据展示:客户程序利用获取的数据,进行数据展示。

#### **DI** 开发操作流程:

客户搭建服务器接收数据,并对 DI 进行简单配置,需要最多以下 2 个步骤:

- ◆ CASSIA 完成蓝牙终端协议集成开发。
- (1) 开启 DI,并对 DI 进行简单配置,主要配置接收数据的服务器地址。
- (2) 数据展示:搭建服务器接收数据,并利用收到的数据,进行数据展示。

#### <span id="page-24-1"></span>**3**、**DI** 设备集成开发说明

DI 设备集成,即将蓝牙终端的蓝牙通信协议,集成到 DI 软件中。需要由桂花 网的研发团队完成。目前 DI 中, 已经集成了适用于多种场景的几十种终端设备, 可满足大多数常见场景的需求,例如手环、血压计等。

如果客户需集成自有设备,需要提供相应的的蓝牙通信协议,和功能需求。 如果客户需要选择使用目前 DI 中包含的蓝牙终端设备,可向桂花网销售人员咨 询。

## <span id="page-25-0"></span>**4**、基于 **DI** 开发的流程

4.1 DI 安装和配置

请参照 cassia 提供的 DI 使用说明文档进行 DI 的安装和配置。

4.2 数据接收服务器搭建

DI 的数据采集等业务,会将自动采集到的数据,POST 到指定的服务器中, 用户需要自行搭建 http server 接收数据,并对数据进行存储和处理。

其他需要交互的业务的交互数据,也需要 POST 至客户的服务器中。

4.3 基于 DI 进行开发

基于 DI 的开发,用户不需要关心蓝牙路由器和蓝牙终端设备之间的交互过程, 仅需要搭建数据接收服务器接收数据,和通过简单的 http 接口,告诉 DI 您需要 执行的操作。

用户完成 http server 的搭建后,已经将蓝牙通信协议集成到 DI 中的蓝牙设 备,将会自动完成数据的获取,并主动发送至用户服务器,用户接收到数据后, 仅需要对数据进行处理,和进行前端展示页面的开发即可。例如手环运动数据的 展示。

需要交互业务的业务,请参照 DI 说明文档中的说明, 向 DI 指定的接口, 发 送简单的基于 http 的指令,即可完成与蓝牙终端设备的交互。

## <span id="page-25-1"></span>七、**API** 使用介绍

Cassia RESTful API 是 cassia 提供的一组基于 HTTP /HTTPS 通信协议的开发 接口,为了使用户的开发人员可以更好的使用蓝牙路由器和拓展蓝牙路由器的功 能。可以方便的使用多种编程语言,通过服务器或者应用程序发起 Cassia RESTful API 的调用。

本文档仅对 API 接口做简单介绍,详细的说明和使用方法请参照 API 文档或者 我们的在线文档(英文)。

<span id="page-25-2"></span>https://github.com/CassiaNetworks/CassiaSDKGuide/wiki/RESTful-API

## **1**、 **SSE** 介绍

Server Sent Events 简称 SSE, 通俗解释起来就是一种基于 HTTP 的, 以流的 形式由服务端持续向客户端发送数据的技术,SSE 需要保持长连接,并持续接 收服务端的数据,它需要手动终止,否则它将继续运行,直到出现错误。

在编写程序时,如果像普通 HTTP 请求那样调用接口, SSE 请求不会返回任何 数据,因为普通 HTTP 请求仅在完成时返回输出。此外, 在调用 SSE 时, 您应 该监听这个线程。如果它被一个错误或任何意外事件中断,您需要重新启动它。

有 5 个 RESTful API 使用 SSE: 它们分别是扫描(scan)、监测蓝牙路由器连接 设备状态(get device connection status)、读取蓝牙设备通知(receive indication and notification)、监测蓝牙路由器状态(仅 AC 支持, monitor Cassia router) 和 创建组合 SSE(create comDIned SSE,需固件 1.3 及以上)。每个 SSE 响应都 以"data:"开头。在调试时,您可以将 SSE 的 URL 输入到浏览器中,然后您将 在浏览器中看到 SSE 输出。

## <span id="page-26-0"></span>**2**、 获取 **token** 接口

获取 token 接口为 HTTP 协议的 POST 方法:

此接口为使用 AC 的 API 时, 通过开发者账号和开发者密码进行认证, 获取 access\_token, 后续每次调用 AC 的 API 都需要添加此 token。

获取的 access\_token 有效期为 1 小时, 所以每隔小于 1 小时都需要重新获取。

http://{ac ip}/api/oauth2/token

URL 参数:

{ac ip}: AC 的 IP 地址或者域名

headers 参数:

Authorization: Basic Y2Fzc2lhOmNhc3NpYQ== Content-Type: application/x-www-form-urlencoded

body 参数:

grant\_type:client\_credentials

注意:Authorization 参数为开发者账号和开发者密码(AC 中配置)使用 Basic64 加密得到。例如:

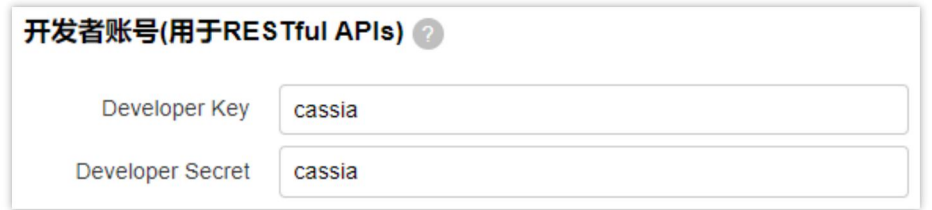

AC 中配置的开发者账号和开发者密码均为 cassia

将 { 开 发 者 账 号 : 开 发 者 密 码 } 进 行 basic64 加 密 , 得 到 Y2Fzc2lhOmNhc3NpYQ==

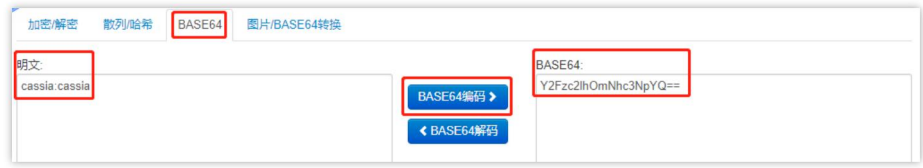

之后, 请在 Y2Fzc2lhOmNhc3NpYQ==前, 添加 basic+空格, 得到

```
basic Y2Fzc2lhOmNhc3NpYQ==
```
即为 Authorization 的 value 值。

调用示例:python

```
import requests
url = "http://62.234.110.11/api/oauth2/token" payload='grant_type=client_credentials' headers = \{'Content-Type': 'application/x-www-form-urlencoded',
    'Authorization': 'Basic Y2Fzc2lhOmNhc3NpYQ==' }
response = requests.request("POST", url, headers=headers, data=payload)
print(response.text)
```
## <span id="page-27-0"></span>**3**、 扫描设备接口

扫描接口为 HTTP 协议的 GET 方法, SSE 长连接:

用户调用此接口后,蓝牙路由器会扫描周边的设备,并将蓝牙设备的 MAC 地址 (bdaddr)、地址类型(bdaddrType)、广播报数据(adData/scanData)、设备 名称(name)、信号强度(rssi)等信息以 http response 的形式返回。支持浏 览器调用。

http://{ac ip}/api/gap/nodes?event=1&mac=<mac>&access\_token=<token>

URL 参数:

{ac ip}: 蓝牙路由器 IP 地址 <token>: 填写 token 接口获取到的 access\_token, 有效期 1 小时。 <mac>: 选择扫描需要使用的蓝牙路由器 MAC

可选参数:

&active=1: 主动扫描, 可获取蓝牙终端设备的 scanData 广播包, 不添加或 者 active=0 只能扫描到 adData 广播包。

&chip=0:指定芯片,双芯片蓝牙路由器可选 chip=1。不添加则默认 chip=0, 若设置 chip=1 则使用 1 芯片进行扫描。

&filter\_name=: 根据蓝牙终端设备 name 进行筛选, 采集指定广播包。 &filter\_mac=: 根据蓝牙终端设备 mac 进行筛选, 采集指定广播包。 &filter\_uuid=: 根据蓝牙终端设备的 uuid 进行筛选, 采集指定广播包。

&filter\_rssi=: 根据蓝牙终端设备的 rssi 进行筛选, 采集高于此 rssi 的广播 包。

注意:  $2.0 \,$ 以上版本固件, filter\_name、 filter\_mac 支持通配符\*, 例如 filter\_name=A\*将返回所有 name 为 A 开头的蓝牙终端设备的广播包。

调用示例:nodejs

```
const EventSource = require('eventsource');
const url =
'http://62.234.110.11/api/gap/nodes?event=1&chip=0&mac=CC:1B:E0:E0:FD:40&access _token=28a456180bc9a656b31f0d9b076e5bd011ef5b683cd8203b31b4b0855b368f9b&a
ctive=1'; const sse = new EventSource(url);
sse.onerror = function(error) {
     console.log('open scan sse failed:', error);
};
sse.onmessage = function(message) {
     console.log('recevied scan sse message:', message);
};
```
## <span id="page-28-0"></span>**4**、 连接设备接口

连接接口为 HTTP 协议的 POST 方法:

此接口为同步连接接口,调用接口后,蓝牙路由器会与指定的设备建立连接,并 返回连接结果。

http://{ac ip}/api/gap/nodes/<node>/connection?&mac=<mac>&access\_token=<token>

注意:一个路由器不能同时处理多个连接请求。用户需要串行处理请求,即等待 响 应,然后调用下一个连接请求。

URl 参数:

{ac ip}: AC 的 IP 地址或者域名

<node>:必填,待连接蓝牙终端设备的 MAC

<mac>: 必填, 选择连接使用的蓝牙路由器

<token>:必填,获取到的 token

header 参数:

Content-Type: application/json

body 参数:

type:必填,BLE 设备的地址类型,public 或者 random。不添加默认 public。

timeout: 必填, 毫秒, 连接执行时间, 如果在此时间内无法完成连接请求, 则会返回超时。默认超时为 5,000 毫秒。值的范围是 200ms – 20000ms。

discovergatt: 可选, 0 或 1, 默认值为 1。值 1 表示路由器应使用在上一 次连接期间发现的缓存 GATT 数据库。这将节省服务发现 API 的时间, 但可能 信息未更新。值 0 表示路由器不应使用缓存的 GATT 数据库。当用户调用服务 发现 API 时, 路由器应从 BLE 设备重新读取 GATT 服务和特征。

示例: python

```
import requests
url = \vert"http://62.234.110.11/api/gap/nodes/C0:00:5B:6E:07:40/connection?mac=CC:1B:E0:E0:
FD:40&access_token=28a456180bc9a656b31f0d9b076e5bd011ef5b683cd8203b31b4b
0855b368f9b&chip=0" payload="{\"type\":\"public\",\"timeout\":\"5000\"}\r\n" headers = {
 'Content-Type': 'application/json' }
response = requests.request("POST", url, headers=headers, data=payload)
print(response.text)
```
## <span id="page-29-0"></span>**5**、 断开连接接口

断开连接接口为 HTTP 协议的 DELETE 方法:

用户调用此接口后,蓝牙路由器会与指定的已经连接的 MAC 地址的蓝牙设备断 开连接。

http://{ac ip}/api/gap/nodes/<node>/connection?&mac=<mac>&access\_token=<token>

URl 参数:

```
{ac ip}: AC 的 IP 地址或者域名
<node>:必填,待连接蓝牙终端设备的 MAC
```
<mac>: 必填, 选择连接使用的蓝牙路由器

<token>:必填,获取到的 token

示例: python

```
import requests
url = "http://62.234.110.11/api/gap/nodes/C0:00:5B:D1:AA:BC/connection?
mac=CC:1B:E0:E0:FD:40&access_token=28a456180bc9a656b31f0d9b076e5bd
011ef5b683cd8203b31b4b0855b368f9b" payload={}
headers = \{\}response = requests.request("DELETE", url, headers=headers, data=payload)
print(response.text)
```
## <span id="page-29-1"></span>6、 写入数据接口

写数据接口为 HTTP 协议的 GET 方法:

用户调用此接口后,蓝牙路由器会向指定蓝牙终端设备(已连接)的指定 handle 写入指定的 value。

http://{ac ip}/api/gatt/nodes/<node>/handle/<handle>/value/<value>?mac=<mac> &access\_token=<token>

URL 参数:

{ac ip}: AC 的 IP 地址或者域名

<node>:待写入指令的蓝牙终端设备 MAC

<handle>: 写入的 handle, 根据蓝牙通信协议解析, 与服务列表的 UUID 对应 インディング しゅうしょう しんこうかい かんこうしょう

<value>:待写入的指令

<mac>: 必填, 选择连接使用的蓝牙路由器

<token>:必填,获取到的 token

可选参数:

&noresponse=1:0 或 1,可选参数,打开/关闭响应消息。不填写则默认为 0。

参数说明:

参数设置为1代表指令下发给蓝牙终端设备后不需要等待设备的回复即返回 成功或者失败,需要蓝牙终端设备支持。当 character 有 writeCommand 属性时 建议使用这个参数。

若添加了&noresponse=1,API 调用时会返回错误 not allowed,看到此错误 回复去掉此参数即可。

调用示例:python

```
import requests
url = "http://62.234.110.11/api/gatt/nodes/C0:00:5B:D1:AA:BC/handle/34
/value/0100?mac=CC:1B:E0:E0:FD:40&access_token=28a456180bc9a656b31f0d9b076e
5bd011ef5b683cd8203b31b4b0855b368f9b" payload={}
headers = \{\}response = requests.request("GET", url, headers=headers, data=payload)
print(response.text)
```
## <span id="page-30-0"></span>**7**、 打开通知接口

同写入指令接口,是一种特殊的写入指令,HTTP 协议的 GET 方法: 用户调用此接口用于开启蓝牙终端设备自身上报数据的通道,写入的 handle 和 通道类型(notification/ indication)需要根据蓝牙通信协议解析。

http://{ac ip}/api/gatt/nodes/<node>/handle/<handle>/value/<value>?mac=<mac> &access\_token=<token>

URL 参数:

{ac ip}: AC 的 IP 地址或者域名

<node>:待写入指令的蓝牙终端设备 MAC

<handle>: 写入的 handle, 根据蓝牙通信协议解析, 与服务列表的 UUID 对应 インディング しゅうしょう しんこうかい かんこうしょう

<value>:待写入的指令

notification:开启写入 0100,关闭写入 0000

indication:开启写入 0200,关闭写入 0000

<mac>: 必填, 选择连接使用的蓝牙路由器

<token>:必填,获取到的 token

可选参数:

&noresponse=1:0 或 1,可选参数,打开/关闭响应消息。不填写默认为 0。

参数说明:

参数设置为1代表指令下发给蓝牙终端设备后不需要等待设备的回复即返回 成功或者失败,需要蓝牙终端设备支持。当 character 有 writeCommand 属性时 建议使用这个参数。

若添加了&noresponse=1,API 调用时会返回错误 not allowed,看到此错误 回复去掉此参数即可。

调用示例:python

#### import requests

url = "http://62.234.110.11/api/gatt/nodes/C0:00:5B:D1:AA:BC/handle/34 /value/0100?mac=CC:1B:E0:E0:FD:40&access\_token=28a456180bc9a656b31f0d9b076e5b d011ef5b683cd8203b31b4b0855b368f9b" payload={} headers =  $\{\}$ response = requests.request("GET", url, headers=headers, data=payload) print(response.text)

## <span id="page-31-0"></span>**8**、 读取数据接口

读取数据接口为 HTTP 协议 GET 方法, SSE 长连接。

用户调用此接口,可以开启蓝牙路由器的读取数据接口,将蓝牙路由器收到的, 已经连接蓝牙终端设备的上报的数据返回,支持浏览器调用。

http://{ac ip}/api/gatt/nodes?event=1&mac=<mac>&access\_token=<token>

URL 参数:

{ac ip}: AC 的 IP 地址或者域名

<mac>: 必填, 选择连接使用的蓝牙路由器

<token>: 必填, 获取到的 token

调用示例:nodejs

```
const EventSource = require('eventsource');
const url = 'http://62.234.110.11/api/gatt/nodes?mac=CC:1B:E0:E0:FD:40
&access_token=28a456180bc9a656b31f0d9b076e5bd011ef5b683cd8203b31b4b0855b
368f9b&event=1';
const sse = new EventSource(url);
sse.onerror = function(error) {
     console.log('open notify sse failed:', error);
};
sse.onmessage = function(message) {
     console.log('recevied notify sse message:', message);
};
```
## <span id="page-32-0"></span>**9**、 获取连接列表接口

获取连接列表接口是 HTTP 协议的 GET 方法:

用户调用接口后,蓝牙路由器会将目前连接的设备的列表返回。

http://{router ip}/gap/nodes?&connection\_state=connected

URL 参数:

{router ip}:蓝牙路由器 IP 地址

调用示例:python

```
import requests
url = "http://62.234.110.11/api/gap/nodes?mac=CC:1B:E0:E0:FD:40&access_token=
28a456180bc9a656b31f0d9b076e5bd011ef5b683cd8203b31b4b0855b368f9b&connecti
on_state=connected" payload={}
headers = \{\}response = requests.request("GET", url, headers=headers, data=payload)
print(response.text)
```
## <span id="page-33-0"></span>**10**、 其他接口

其他接口的说明、使用方式和示例,请参见蓝牙调试工具上的说明,或者参照 SDK 文档。离线文档请向 cassia 支持人员索取, 在线 SDK 文档地址:

https://github.com/CassiaNetworks/CassiaSDKGuide/wiki/RESTful-API

## <span id="page-33-1"></span>八、容器和 **APP**

## <span id="page-33-2"></span>**1**、容器介绍

E1000/X1000/X2000 中提供了一个 Container(容器) 供用户安装自行开发的 APP 使用。

- 自定义开发 Container APP
- 用户完全自主可控的 Container Ubuntu 环境
- Container 内置 Node、Python、.Net Core 环境
- C、C++、Golang、Rust 等常用编程语言自定义开发
- 可在 Container 中直接调用 Cassia RESTful API 或使用 BlueZ 协议栈

Container 相关信息:

内核: Ubuntu 16.04.3

- CPU:与蓝牙网关共享 CPU,最多可使用 2 个 CPU 内核
- RAM: 与蓝牙网关共享 RAM, 最多可使用 128MB RAM 内存

存储空间: 与蓝牙网关共享存储空间, 最多可时候用 2.3G 的存储空间。

#### <span id="page-33-3"></span>**2**、**APP** 介绍

APP 是用户自行开发或者委托桂花网开发的应用程序,运行在 Container 中,实 现某些场景对蓝牙终端设备的自动化控制。

APP 应用举例:

A、通过 APP 开发可实现终端广播数据的自动采集,解析和发送。

B、通过 APP 开发可实现终端的自动连接、获取数据、固件升级等。

## <span id="page-33-4"></span>九、常见问题

1、忘记 AC 登录密码

AC 登录密码暂时无法自助找回,请联系桂花网获取处理方式。

2、AC 的自动发现中,无任何设备

运行环境:运行在蓝牙网关中

请确保蓝牙网关中配置了正确的 AC 地址,并且蓝牙网关可正常访问。如果 AC 部署在公网,还需要蓝牙网关的网络能访问公网。

## 3、忘记蓝牙网关登录密码

按住背面 reset 小孔 8-10 秒钟重置蓝牙网关,重置会清除蓝牙网关所有配置。 或者使用 AC 上的 reset 密码功能。

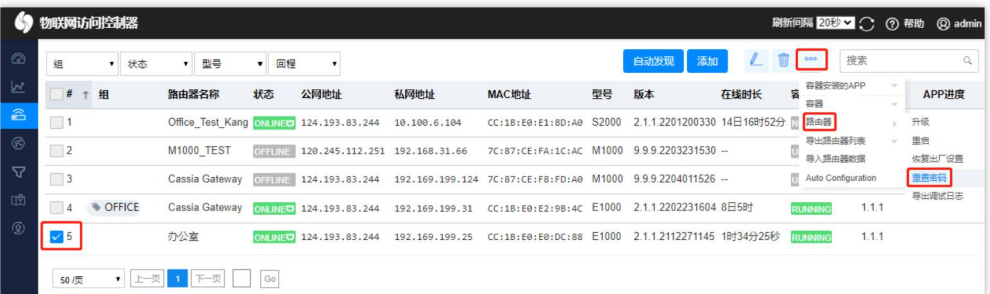

## 4、蓝牙网关 WEB 页面点击登录或者修改无反应

浏览器兼容性或缓存问题,更换谷歌浏览器并清除缓存

5、蓝牙网关登录页面报错

浏览器缓存旧版本的登录信息,清理浏览器缓存并刷新浏览器

6、调用扫描接口,无法获取扫描数据

检查蓝牙路由器是否处于 standalone 状态,若不是,请在登陆蓝牙路由器之后, 在 Basic 页面调整。

7、连接蓝牙终端设备不成功

确认待连接蓝牙终端设备的 type (public 或者 random),可通过扫描接口确认, 并适当增加 timeout 时间

8、蓝牙调试工具无法获取数据

请检查蓝牙路由器版本是否为 2.0.3 以上,若是,请在登陆蓝牙路由器之后,在 Other 页面 Allow Origin 中,填写 \* 并保存。

请检查 AC-Setting 页面中的 AC 网页安全,并在配置跨源资源共享(CORS)中填 写 \* 并保存。

9、蓝牙网关 WiFi 网络无法连接

S2000/M1000 仅支持 2.4G Wi-Fi,且不支持 portal 认证方式

10、其他问题

请参照桂花网发布的 FAQ 文档。

Copyright © 2022 Cassia Networks, Inc.<br>Version: CN-V1.2-20220530